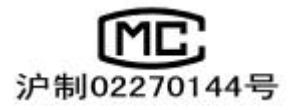

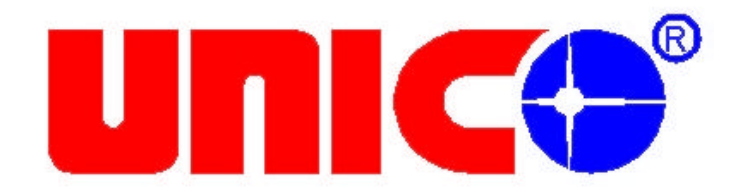

# **UV-4802**

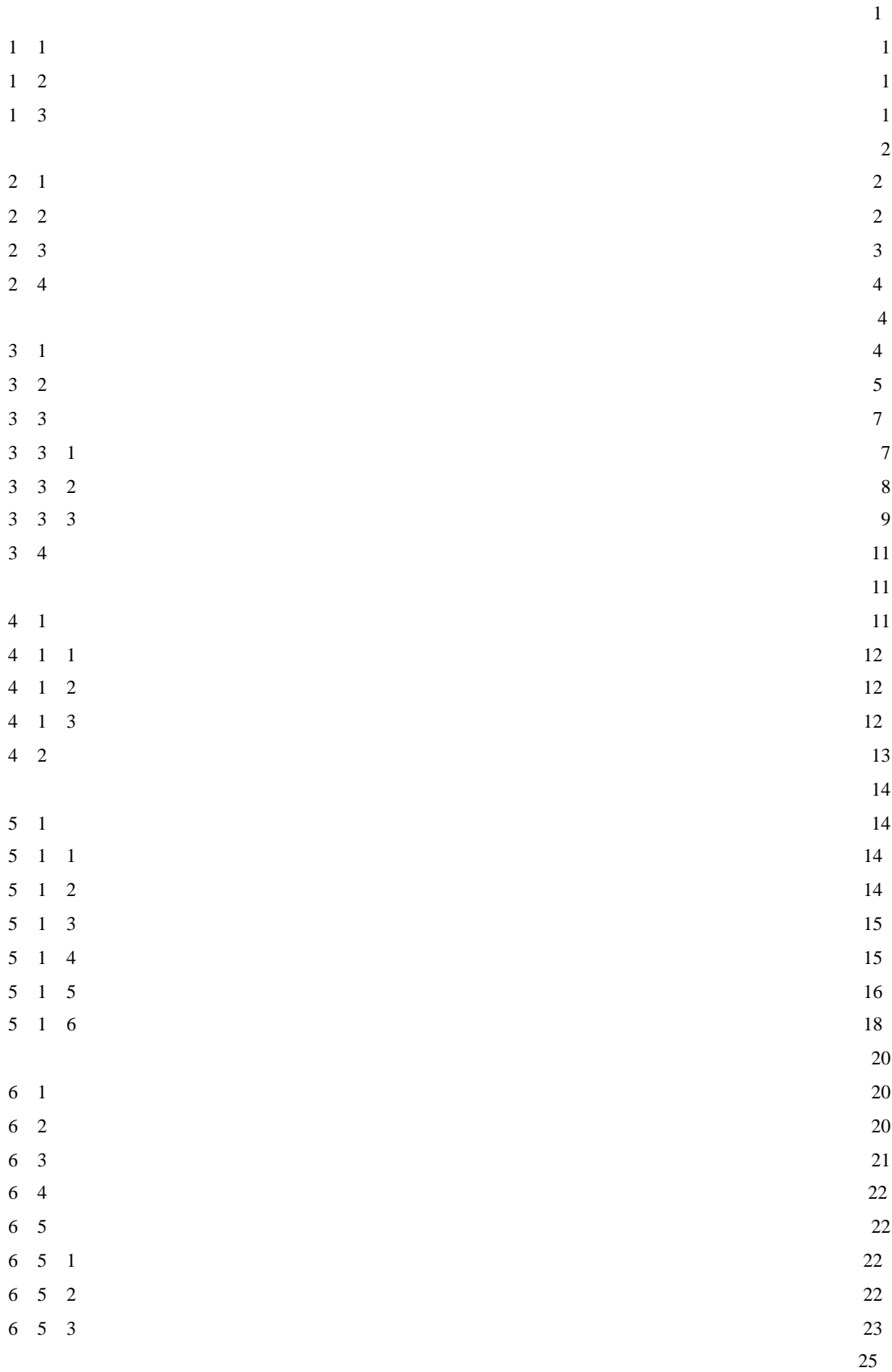

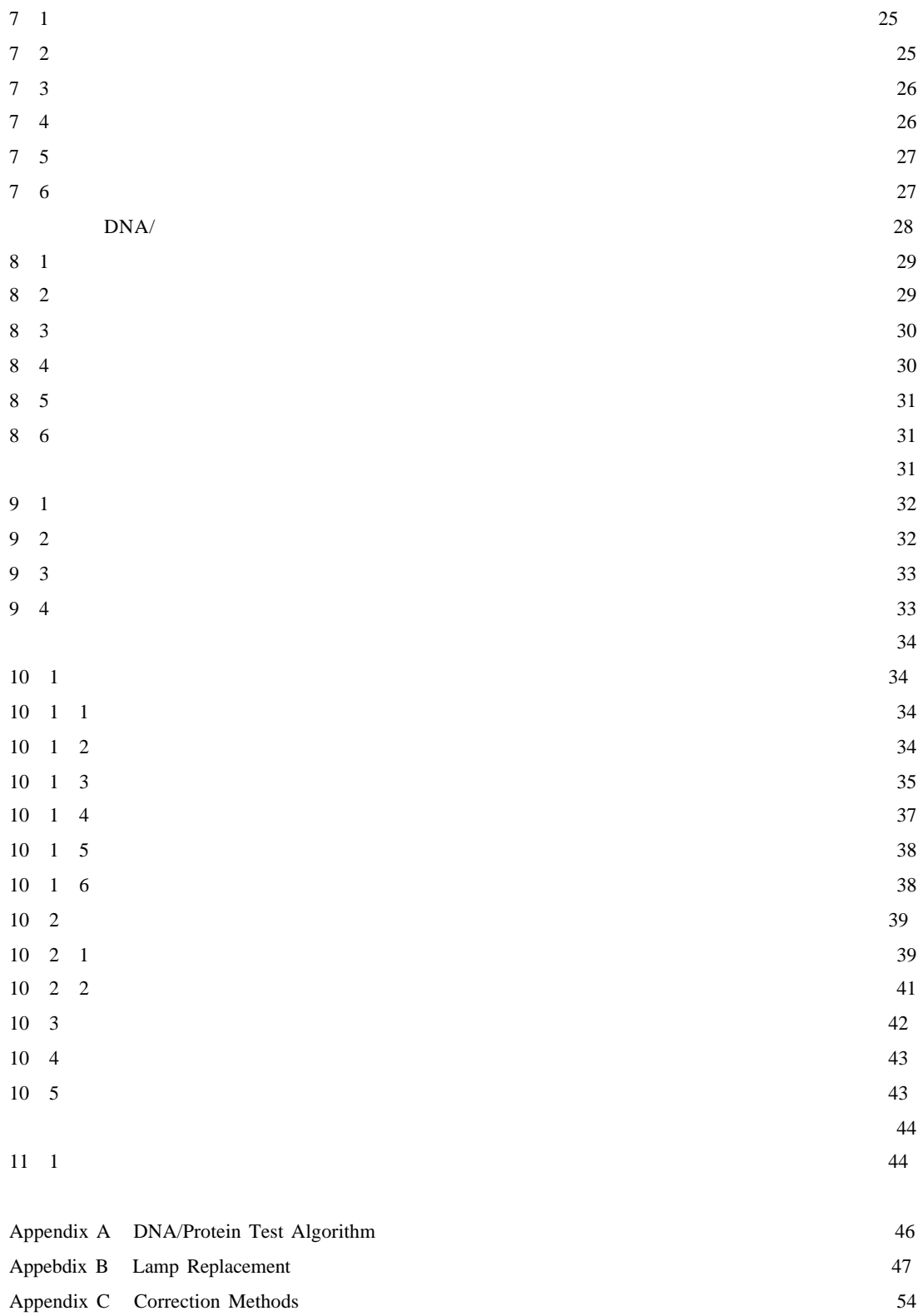

 $T = 100\%$ 透射比是相对于该参比溶液而得到的 透射比 透过率 T 的变化和被测物质 的浓度有一定函数关系 在一定的范围内 它符合朗伯—比耳定律

 $T=I/I$  o A=KCL= I/Io  $\mathbf T$  and  $\mathbf T$  and  $\mathbf{A}$  $\mathbf C$  $K$  $L \sim$  $I$ Io  $\overline{a}$ UNICO UV-4802

### $1.2$

 $1.3$ 

UV-4802

 $0\%T = 100\%T$ 

DNA/Protein

RS—232 UNICO

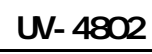

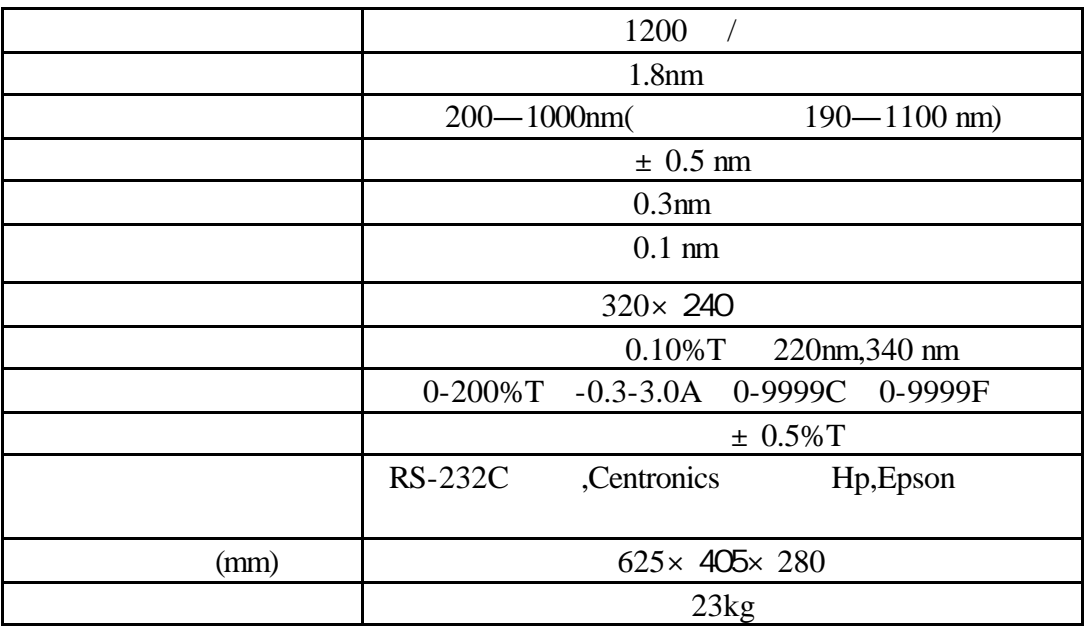

**2.2** 随机附件

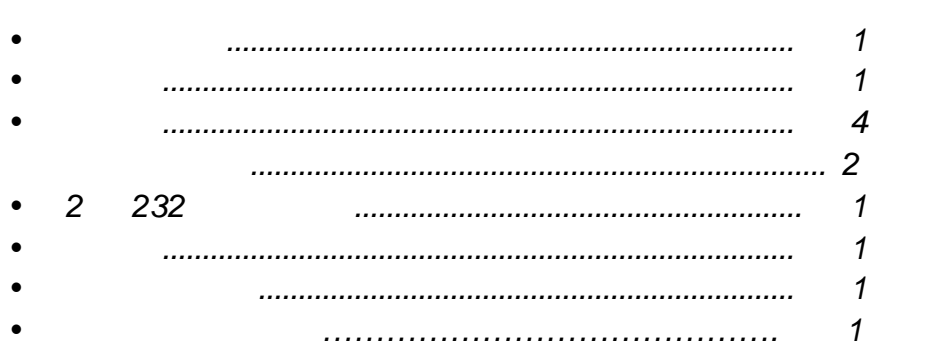

物件名数量

见图 **2-1 2-2 2-3**

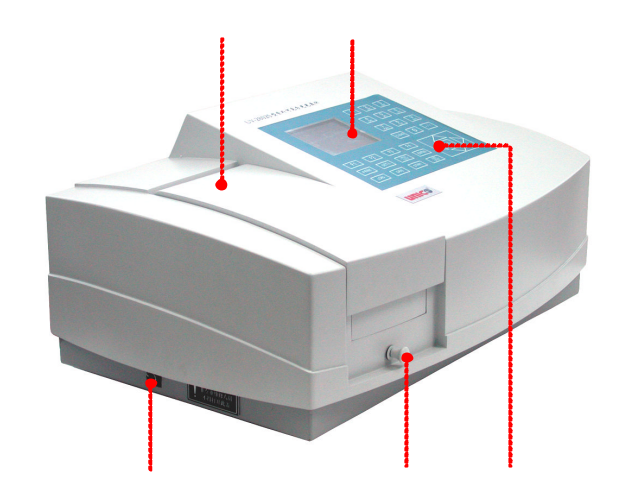

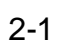

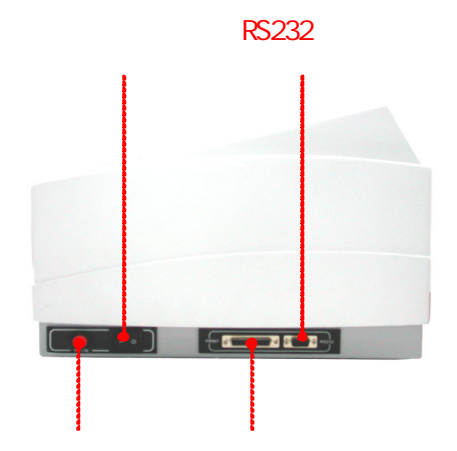

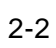

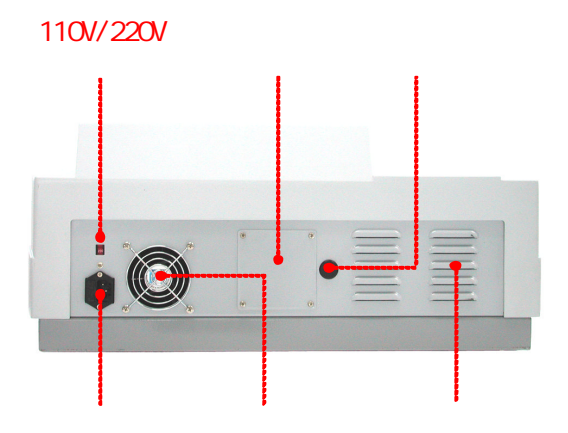

2-3

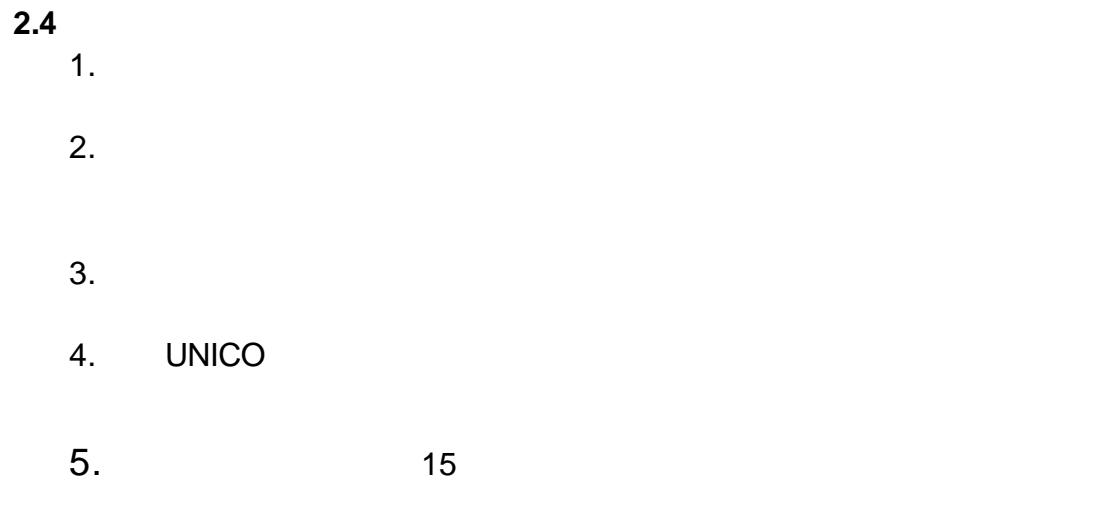

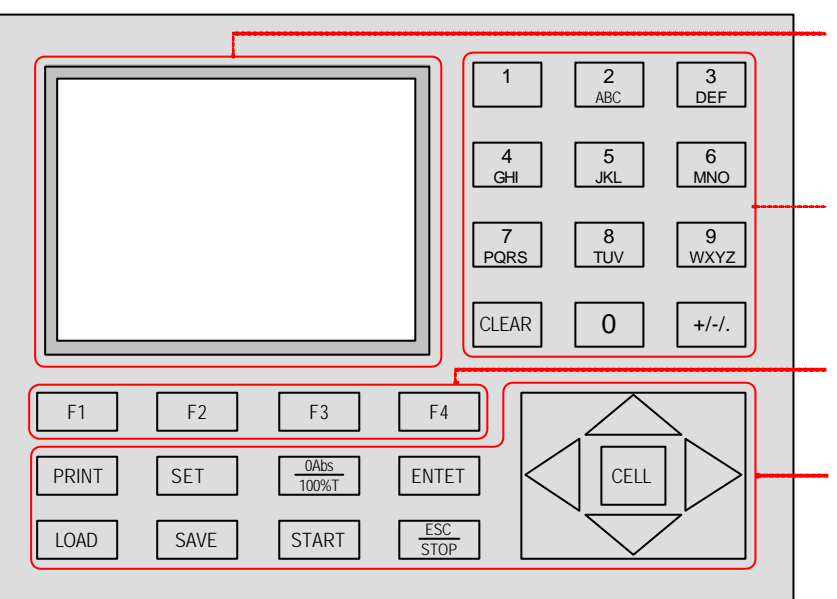

UV-4802

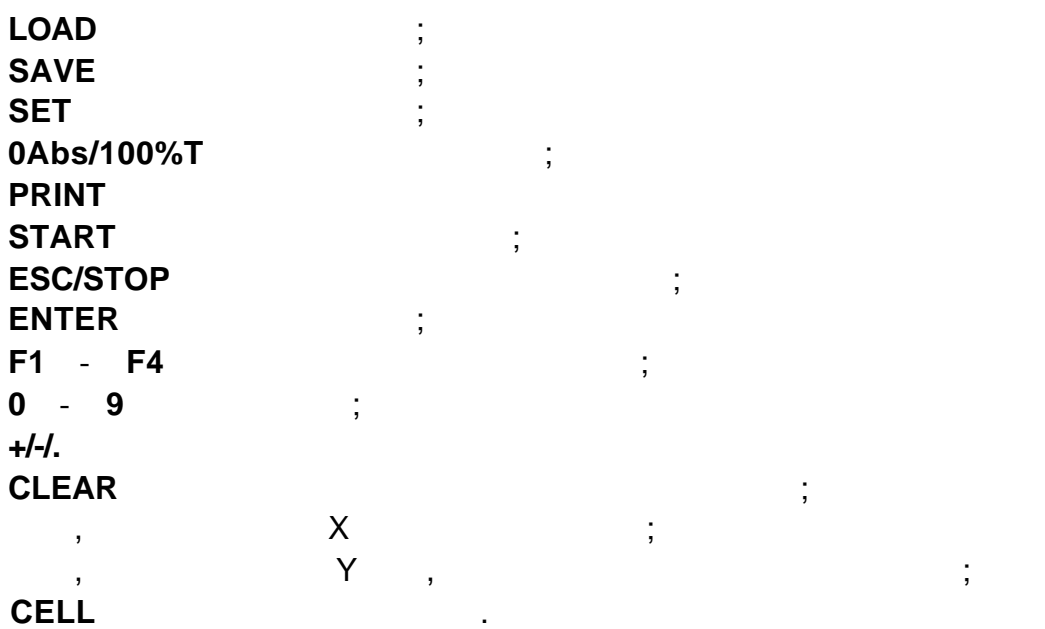

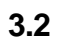

 $\sim$  15  $\sim$  15  $\sim$  15

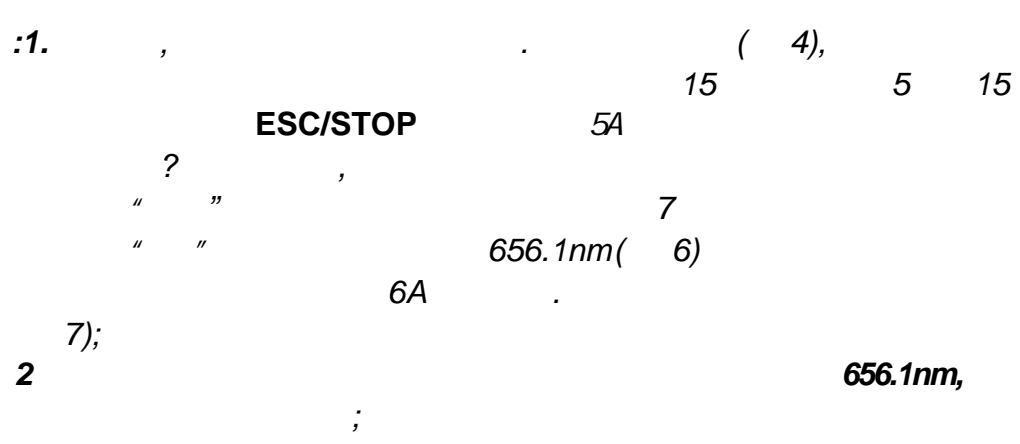

*3* 如果仪器没有安装自动样品架 *7 "*样品架 *#1"*将不会显示

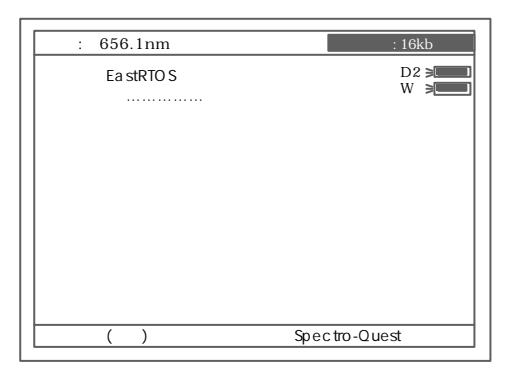

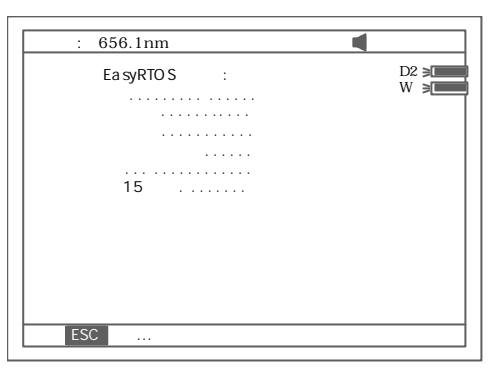

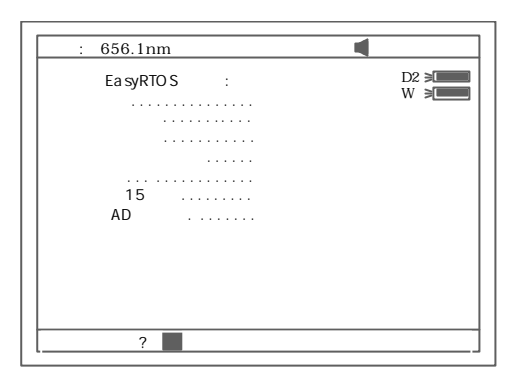

5A

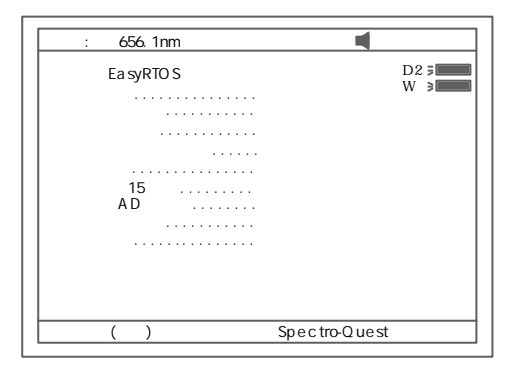

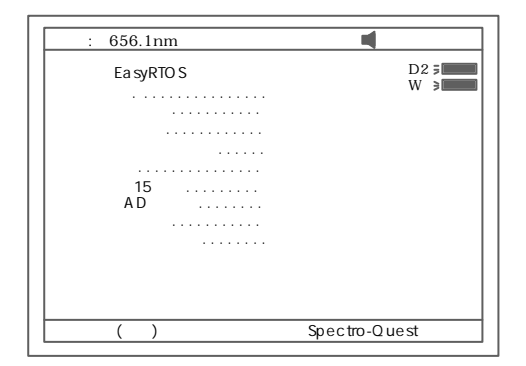

6A

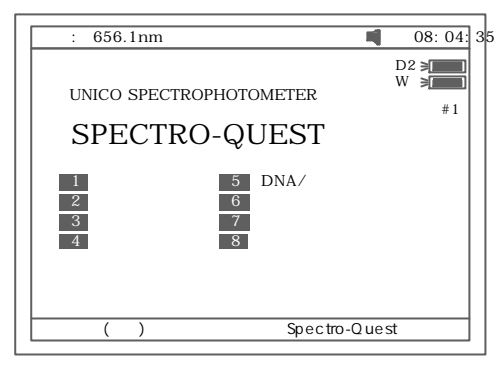

**3.3** 仪器的基本操作

 $3.3.1$ UV-4802

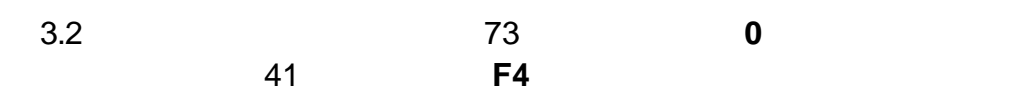

 $3.3.1.1$ 

a.  $\mathfrak{g}_{\mathbb{R}}$ 

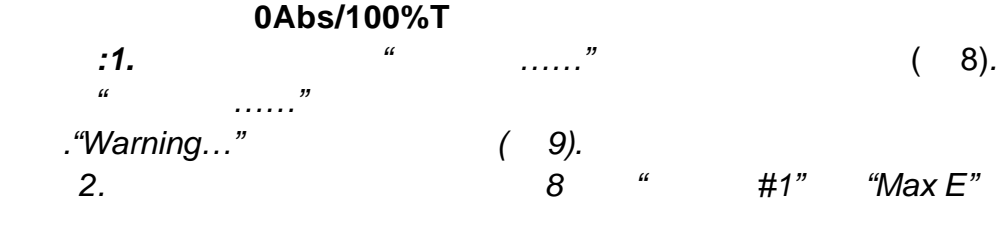

b.

START

*3.3.1.2* 对于定性测试 光谱扫描),在设置好扫描参数后 将盛参比液的参

**START** 

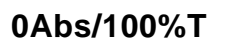

START

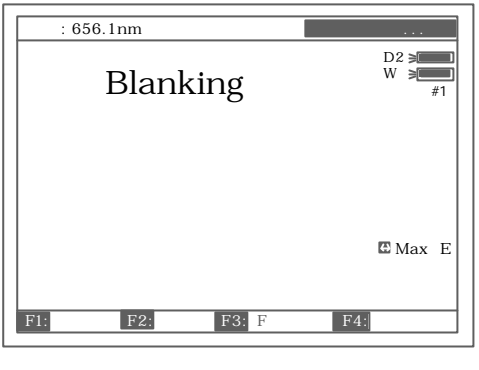

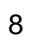

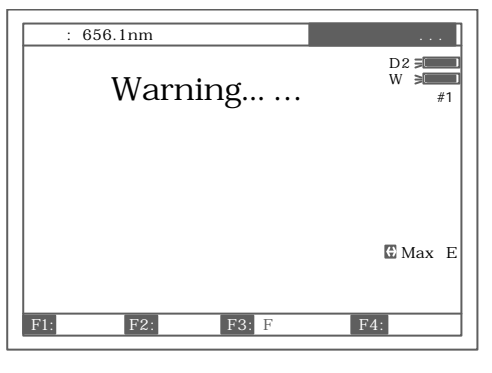

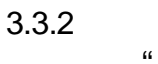

"光度计模式"中设置波长步骤如下 ² **SET** ( 10).

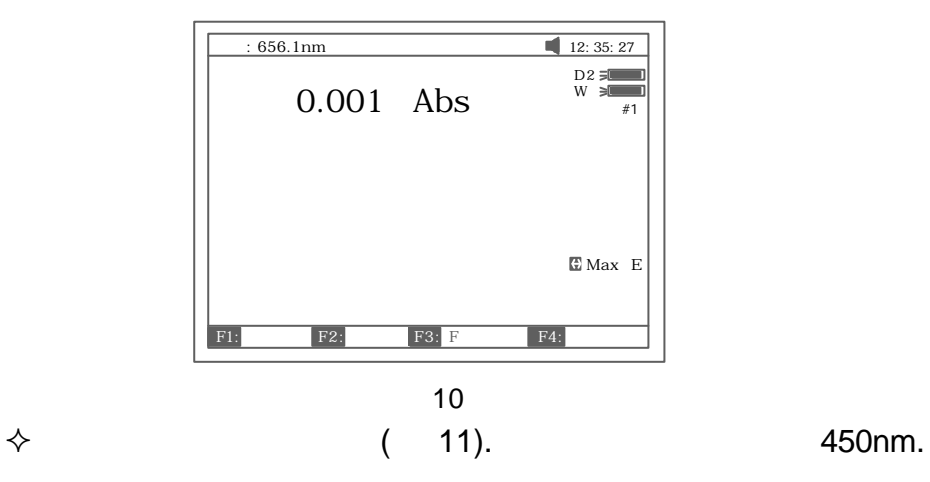

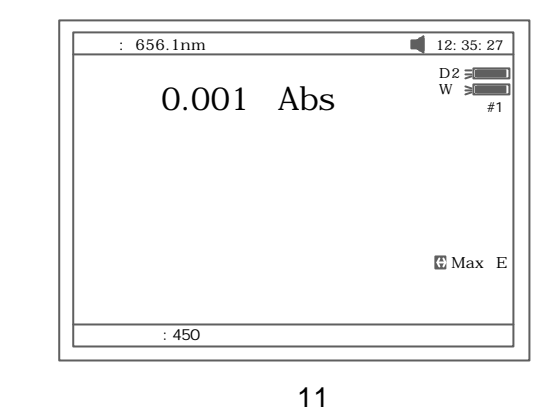

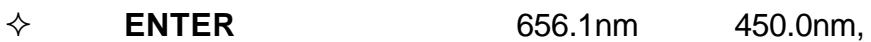

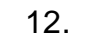

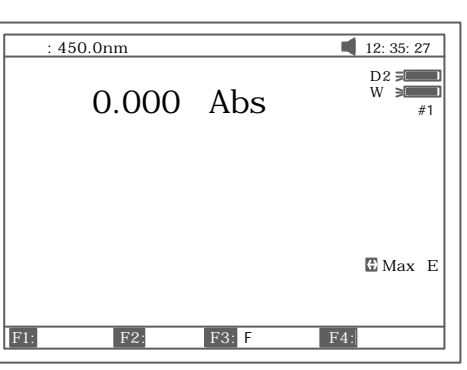

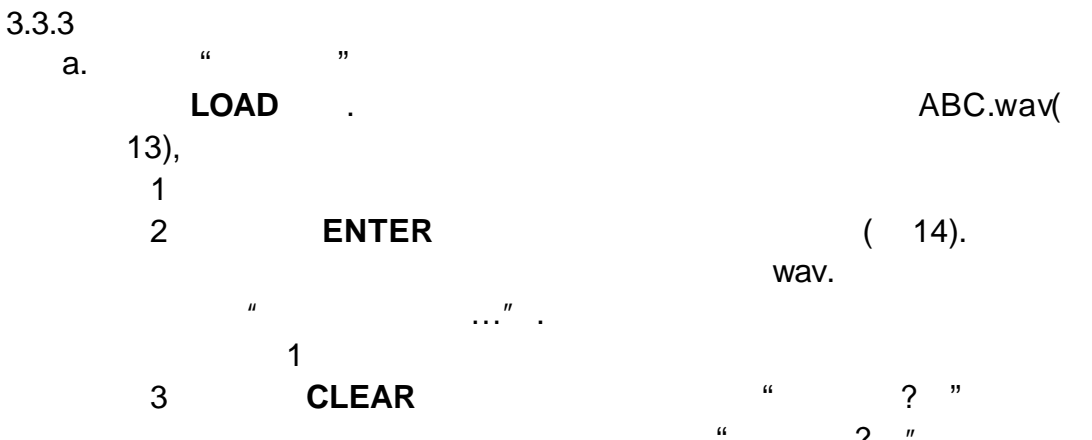

**ENTER** 确认 将会清除掉所选中的当前文件

 $\frac{a}{2}$  "

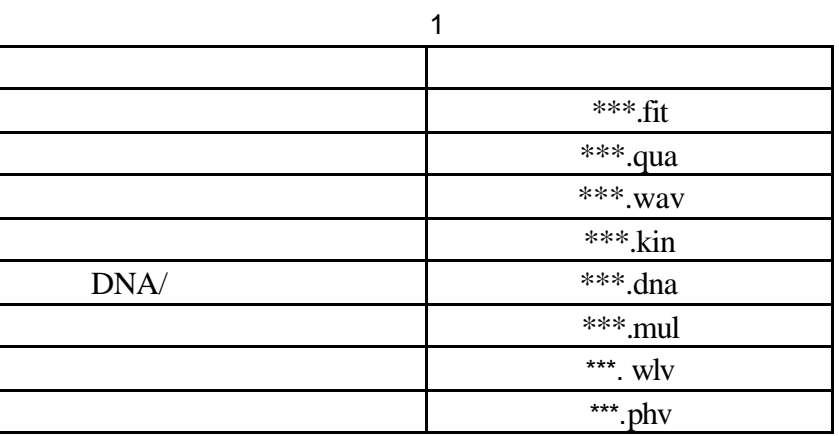

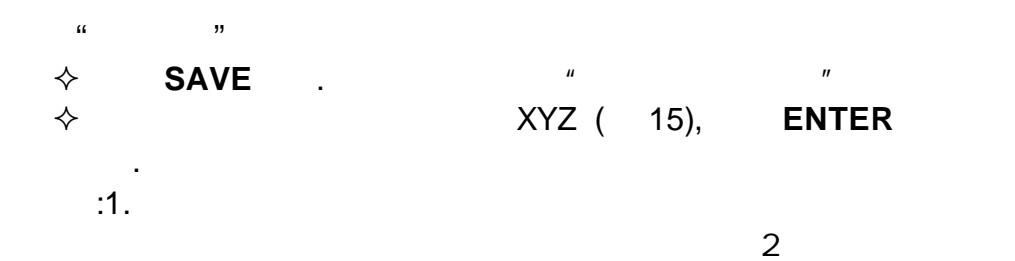

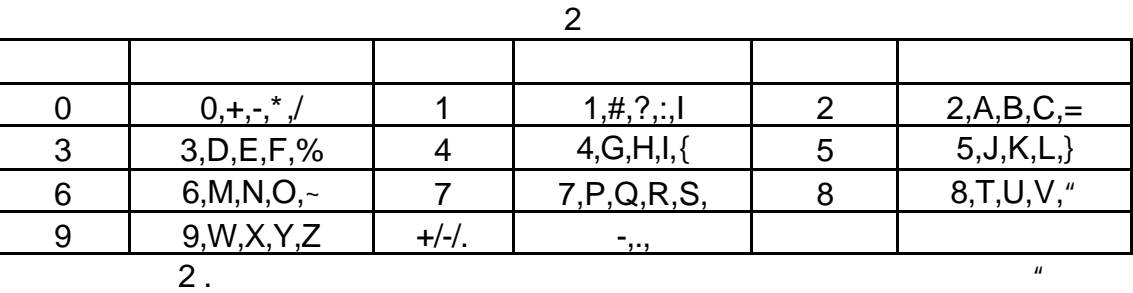

$$
? \t\t"
$$

将显示"文件重名 你确认吗? "这时如果按 **ENTER** 确认

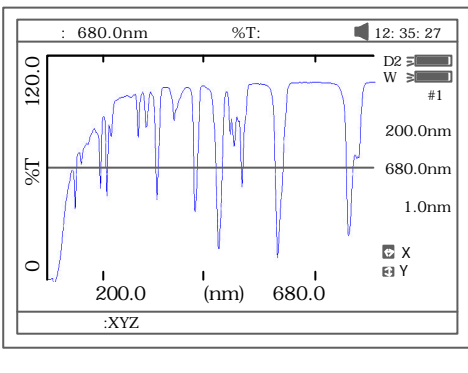

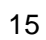

C.  $\frac{a}{a}$ 

"光度计模式" 16 **PRINT** 打印出试验结果如 17 所示

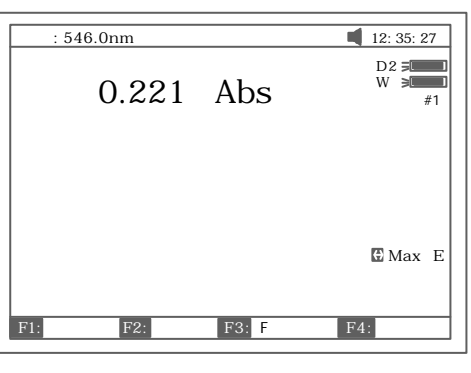

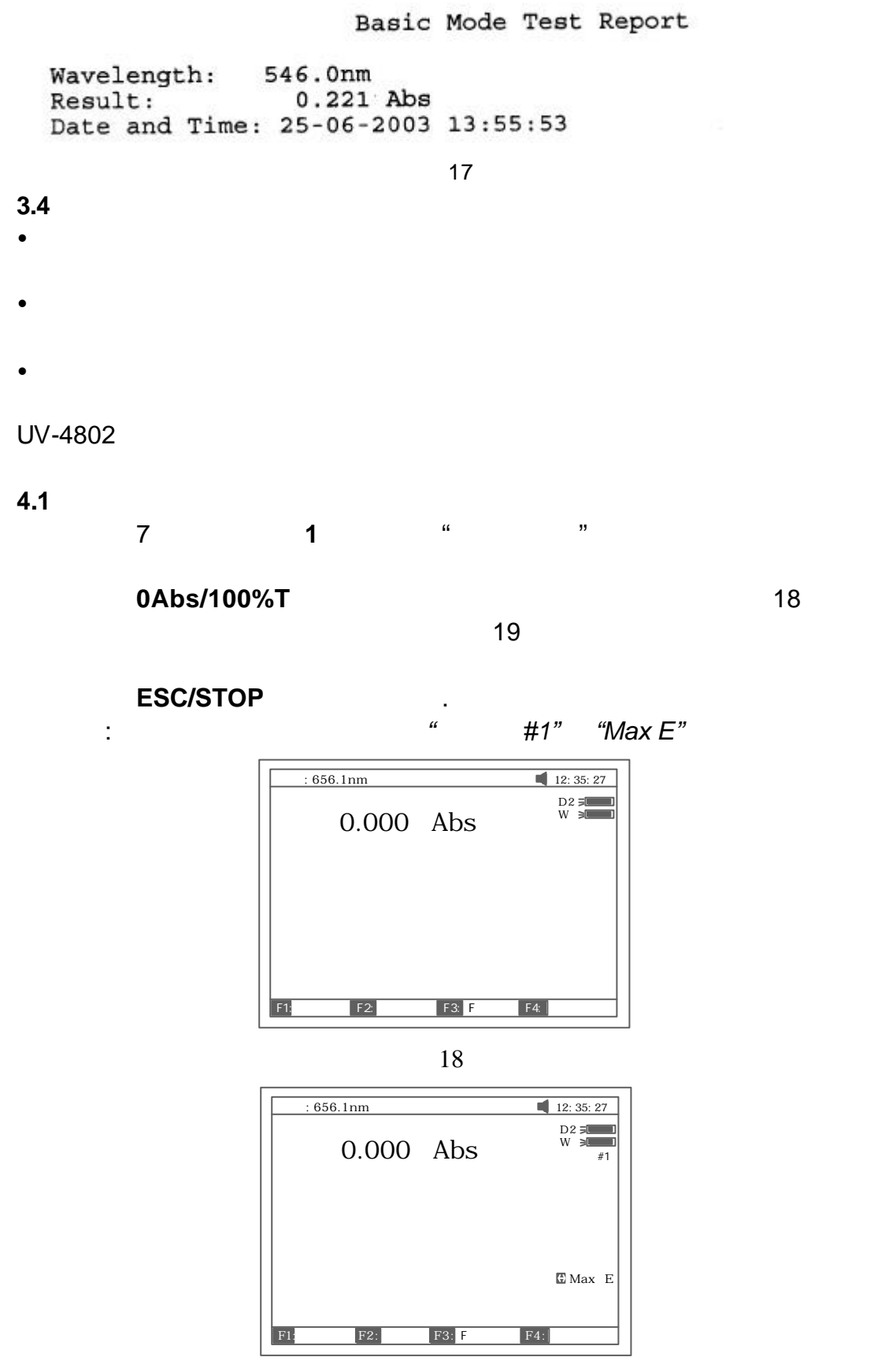

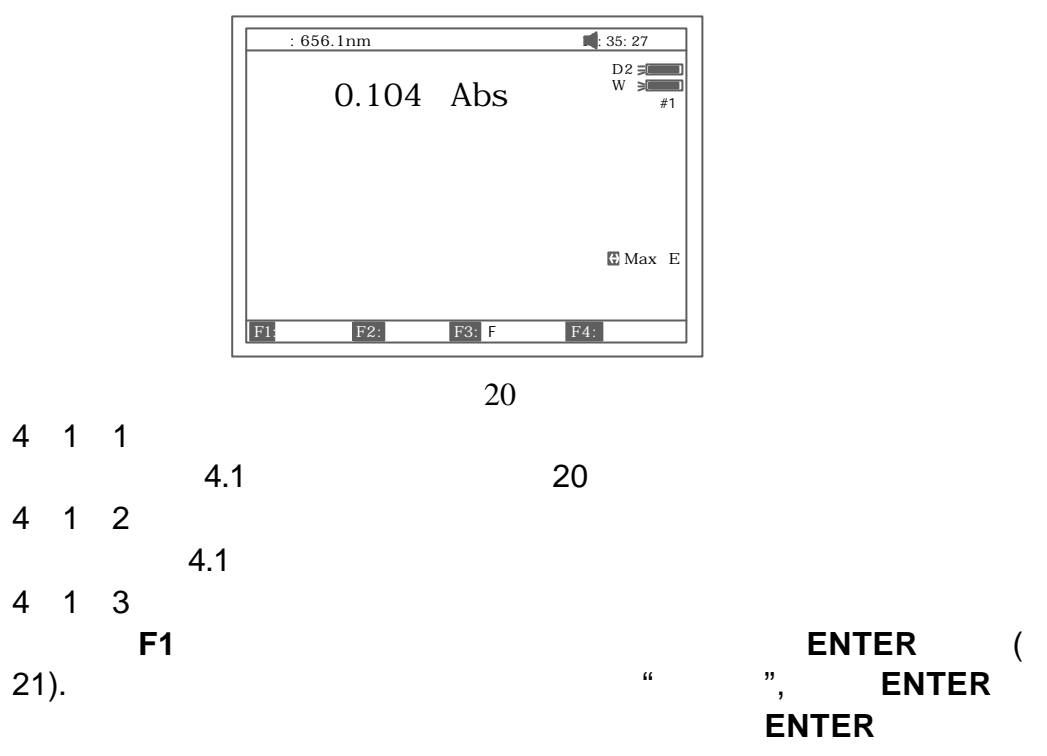

通过按 **F2** 共有三种测试模式供选择 分别为 吸光度 透过率

22

.

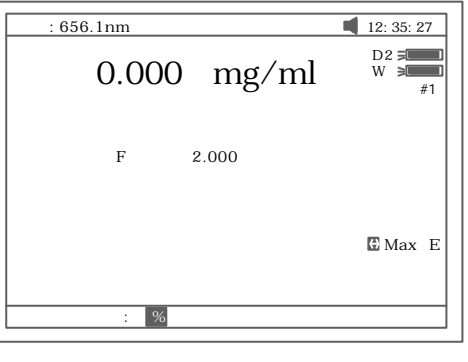

21

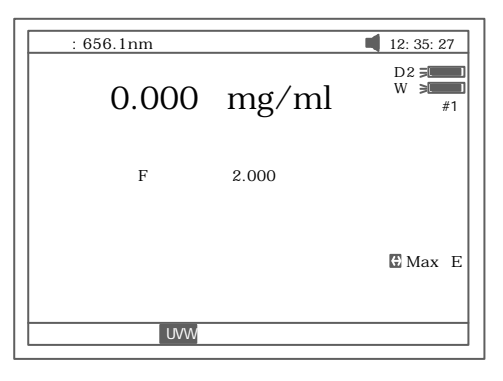

b. 将已知浓度值的标准溶液拉入光路中 **F4** 输入标液浓度值后按 **ENTER** 24. 注1. **SET** 特征

**ENTER** 

两种测量浓度的方法:

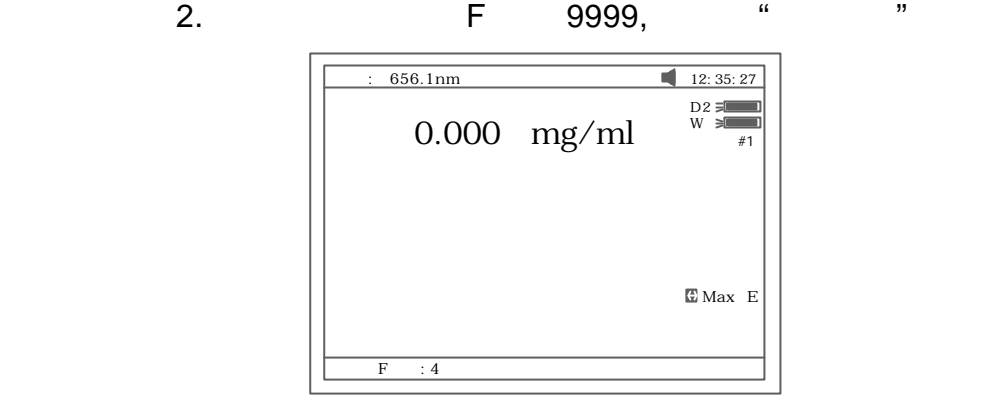

23

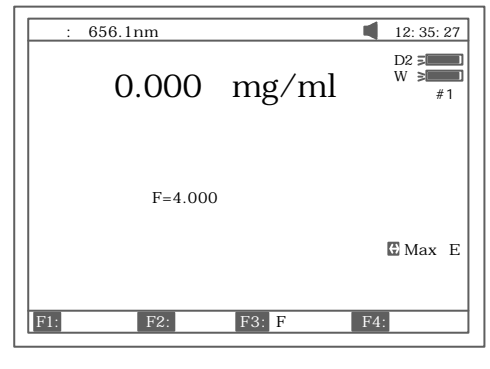

24

4 2

**PRINT** 25.

Basic Mode Test Report

Wavelength:<br>Result: 546.0nm  $0.221$  Abs Date and Time: 25-06-2003 13:55:53

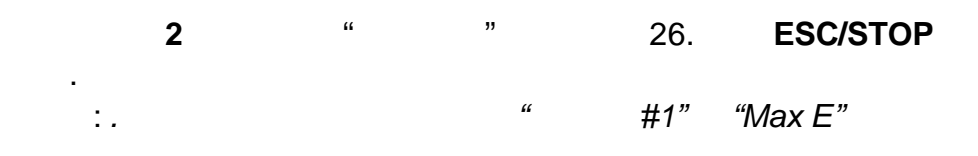

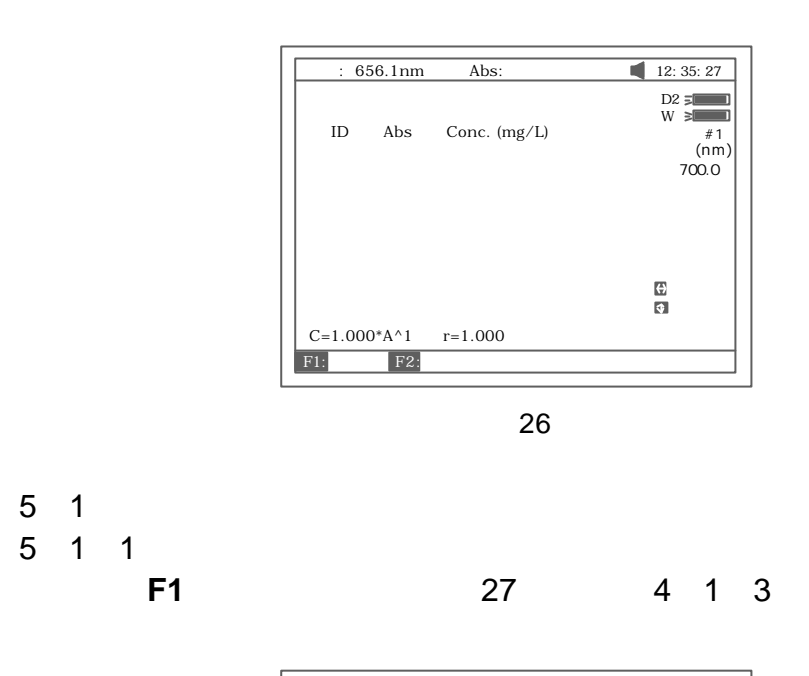

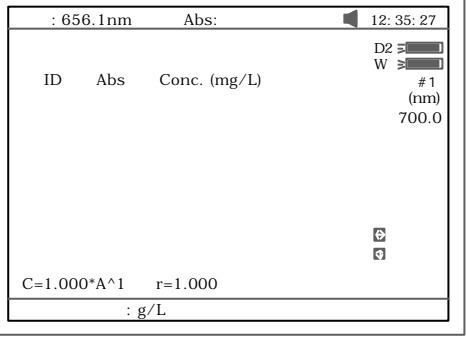

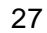

 $5 \t1 \t2$ 

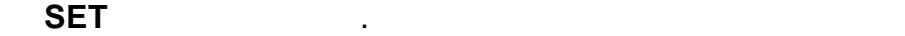

 $\vdots$  C.

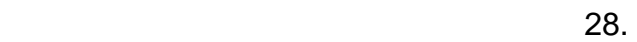

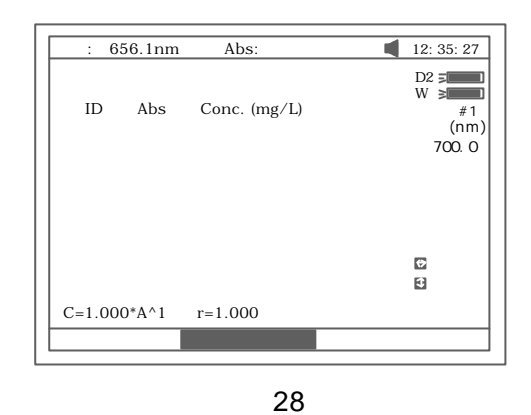

 $5 \quad 1 \quad 3$ 

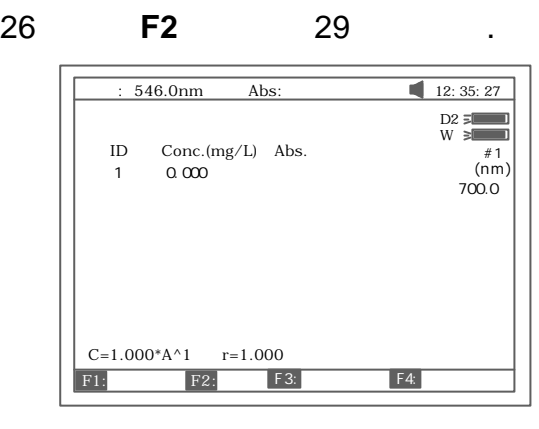

29

**1** 选择拟 方法.有四种方法供你选择 一阶线性拟 一阶线性

 $5$  1 4

过零拟 二阶拟 以及三阶拟 .

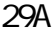

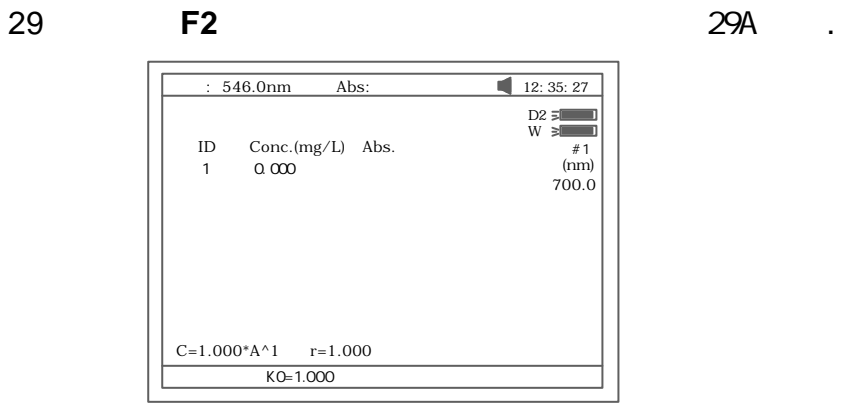

29A

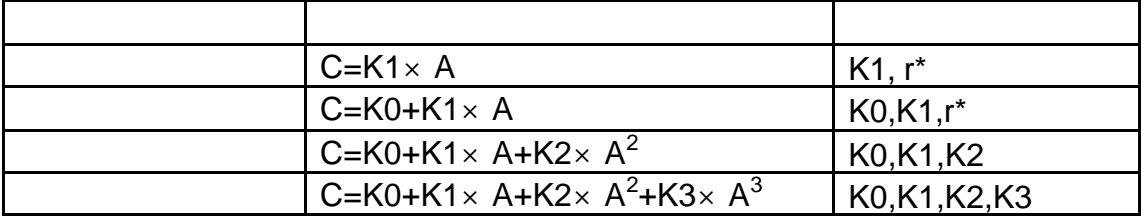

 $*$  r

5 1 5 29 **F3** 可以通过测试一组标准样品建立一条标准曲线. 30 .

a.

 $\sim$  31.

**ESC/STOP** ...

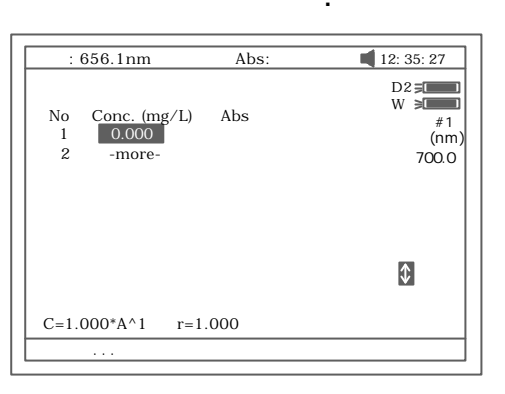

30

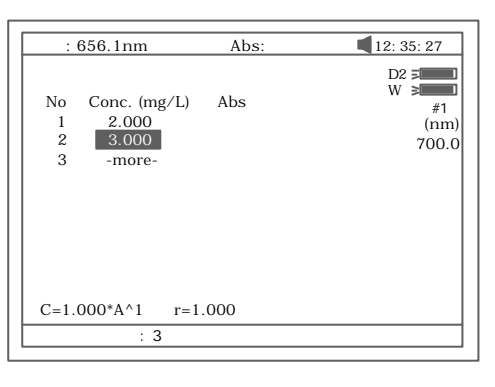

31

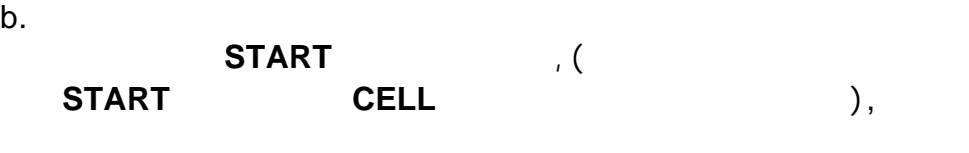

 $A$  a  $33$  .

**0Abs/100%T** 32

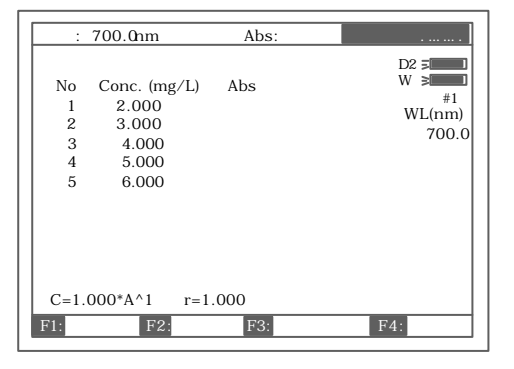

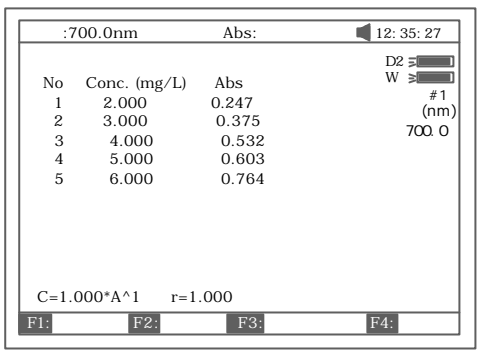

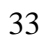

c. **F4 F1 F1** 34 35 36 34 35 36 37 .

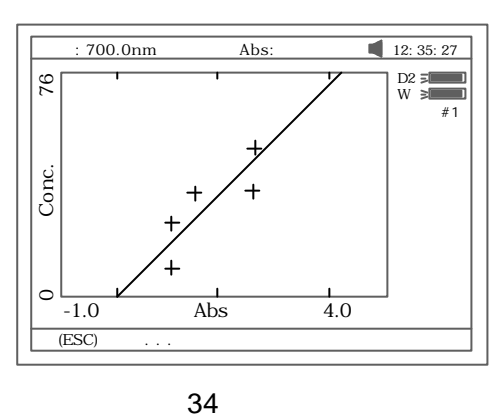

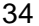

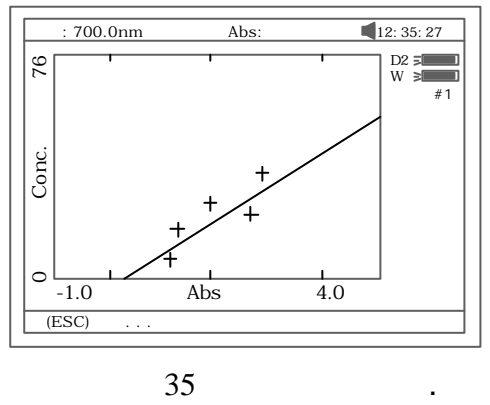

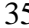

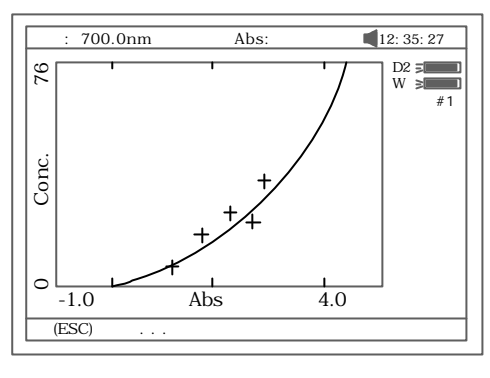

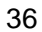

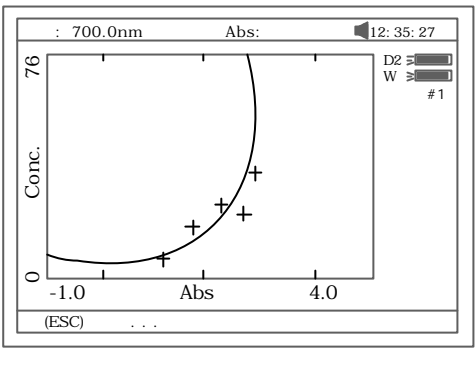

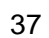

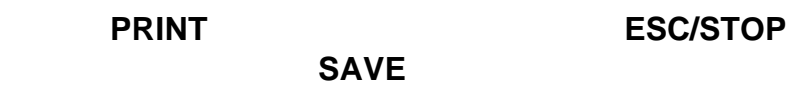

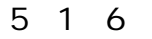

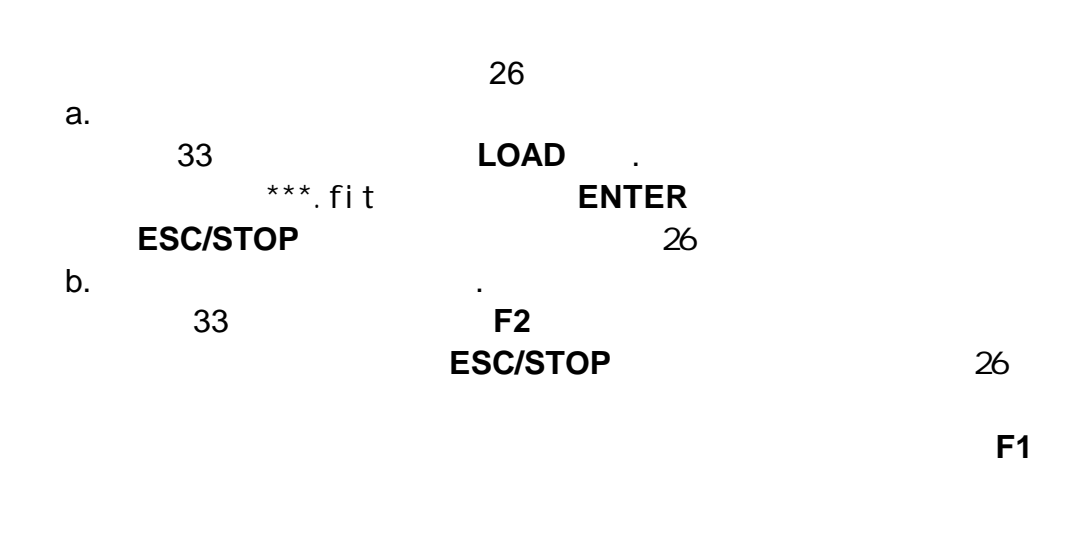

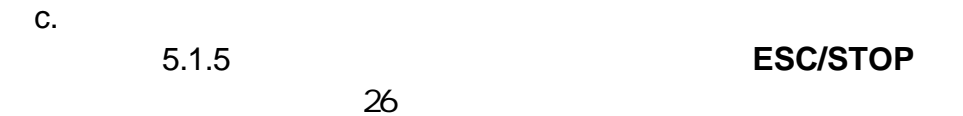

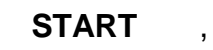

幕上 38 .

次空白校正.

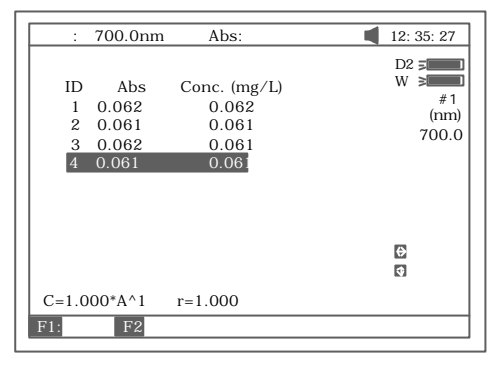

38

### **PRINT** 39 .

Quantitative Test Report

File Name:<br>Date and Time: 25-06-2003 13:54:32  $\begin{array}{cccc} 546\,.\,0\text{nm} & \text{Abs}\,(\text{eff}) & \text{C}\,(\text{mg/L})\\ 0.212 & 0.212 & 3.315\\ 0.212 & 0.212 & 3.321\\ 0.000 & 0.212 & 3.315 \end{array}$ No  $\mathbf 1$  $\frac{2}{3}$ 

Fitting Params:  $C = 15.64*A^1$   $r = 0.105$ 

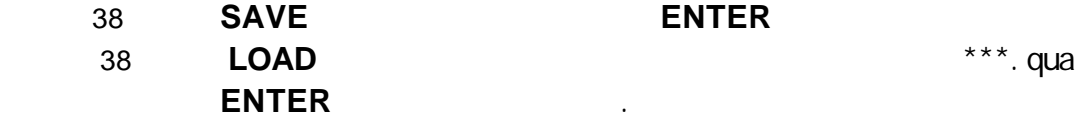

主界面中按 **3** 直接进入"光谱扫描" 界面如图 41 所示. **ESC/STOP**

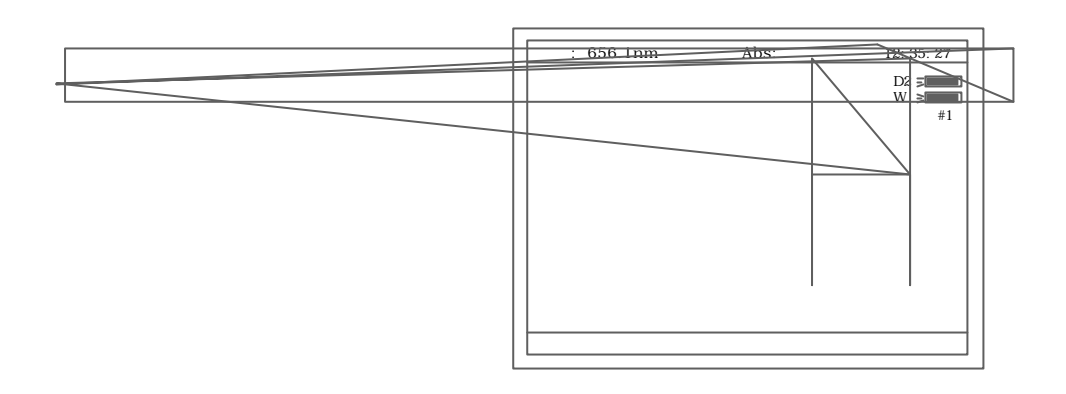

退回到主界面.

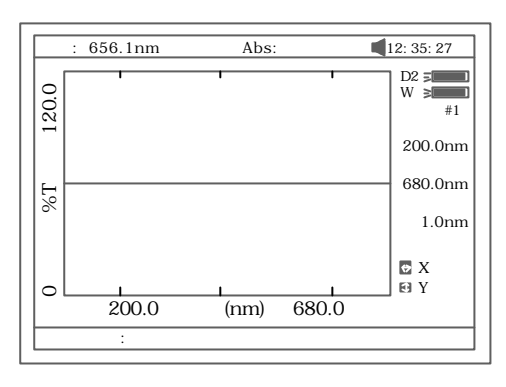

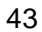

扫描;

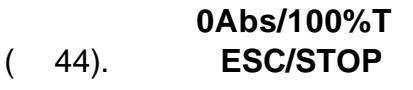

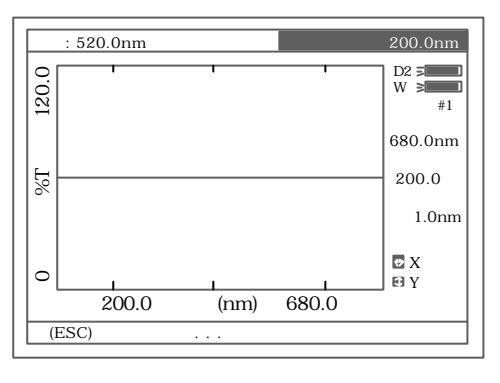

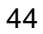

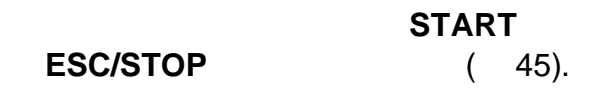

46

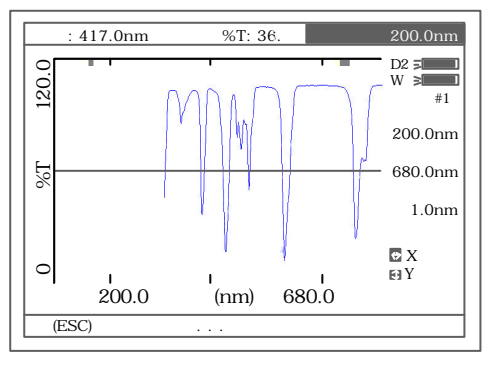

45

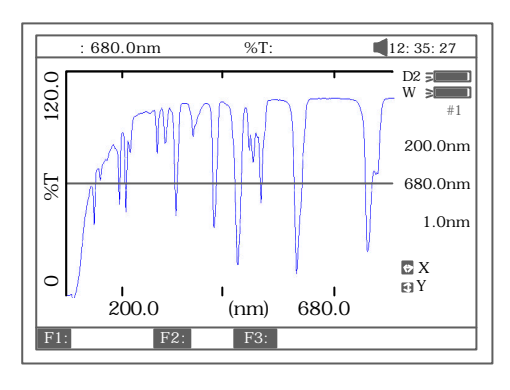

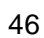

 $6 \quad 4$ 

**START** 

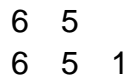

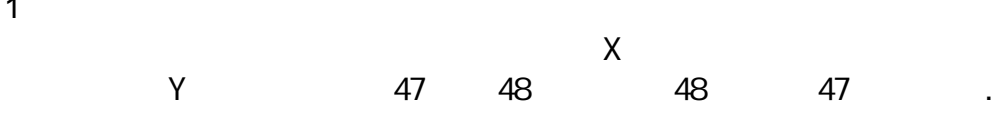

键进行样品扫描 扫描过程中 **ESC/STOP** 键可以停止扫描.扫描

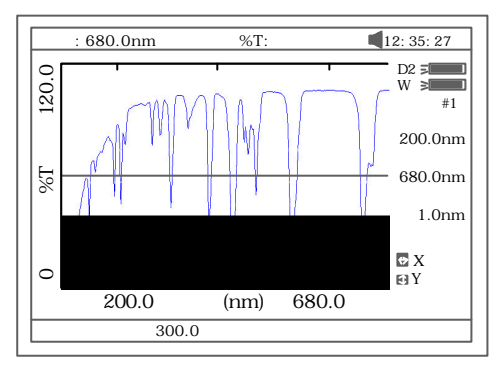

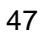

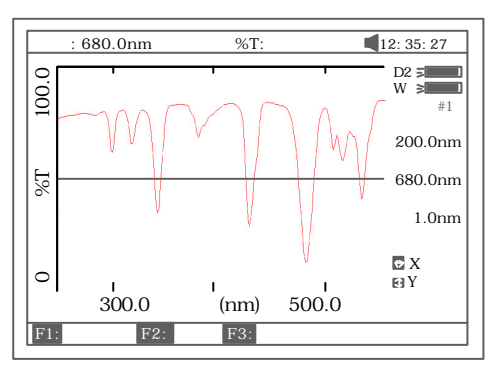

48

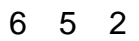

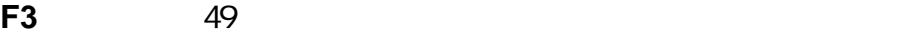

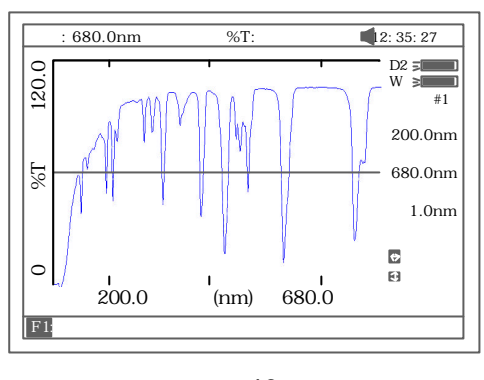

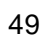

检索 检索步距与扫描间隔一致 检索数据显示在显示屏的第一行 *.*

- *a.*逐点检索 键从左到右逐点检索 键从右到左逐点
- *b.*逐点峰谷检索 键从左到右逐点进行峰谷检索

51 *.*

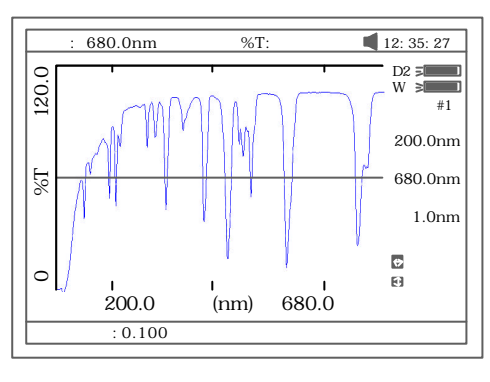

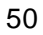

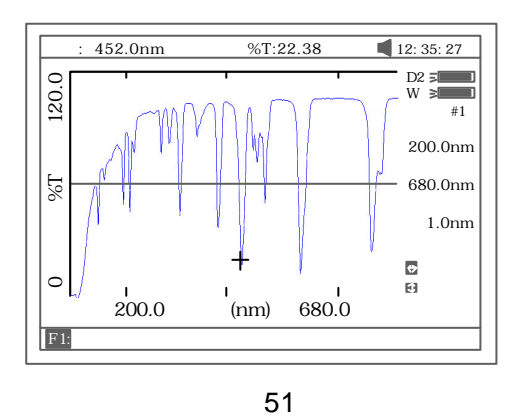

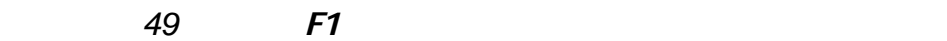

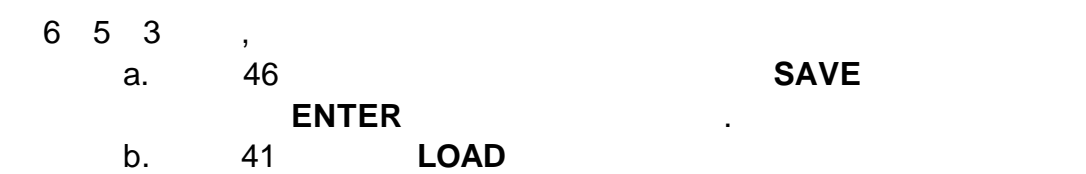

### 展名为\*\*\*.wav 的文件 **ENTER** 确认调入已存扫描曲线. c. 46 **PRINT** 52 .

Wavelength Scan Test Report

 $\geq$ 

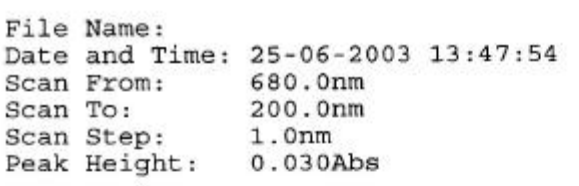

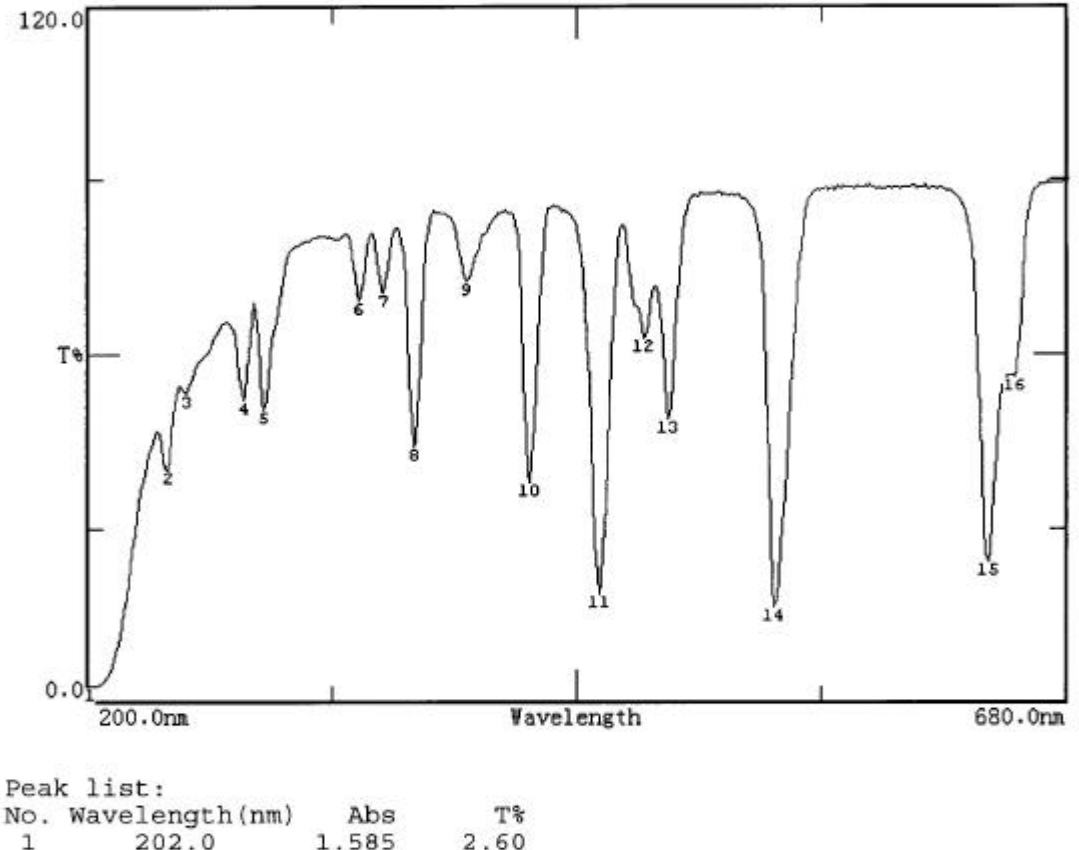

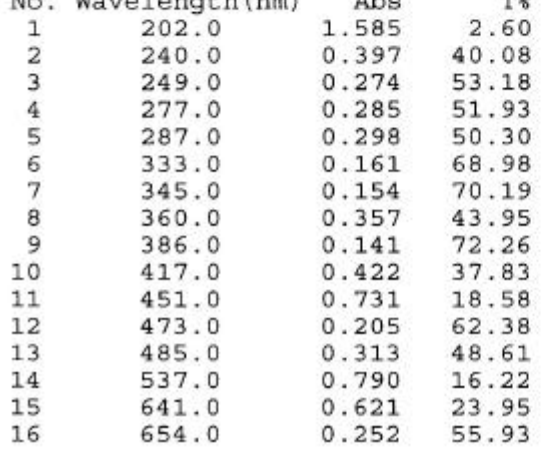

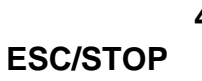

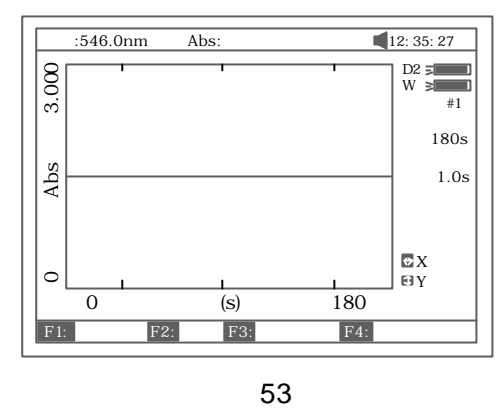

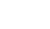

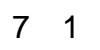

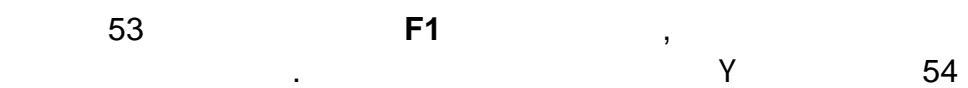

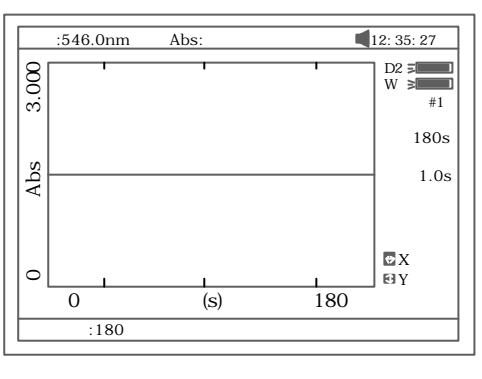

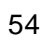

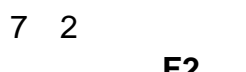

.

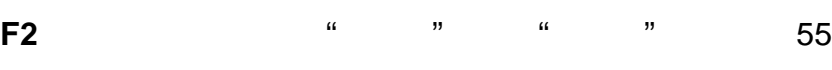

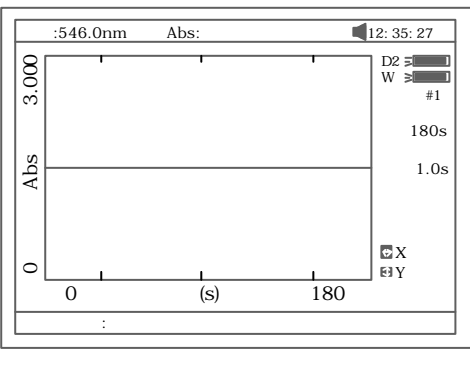

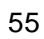

主界面中按 **4** 直接进入 "动力学测量 " 界面如图 53 所示 .

 $7 \quad 3$ a. **SET** 选择好试验波长. 参比液分别 参比光路和样品光 0Abs/100%T

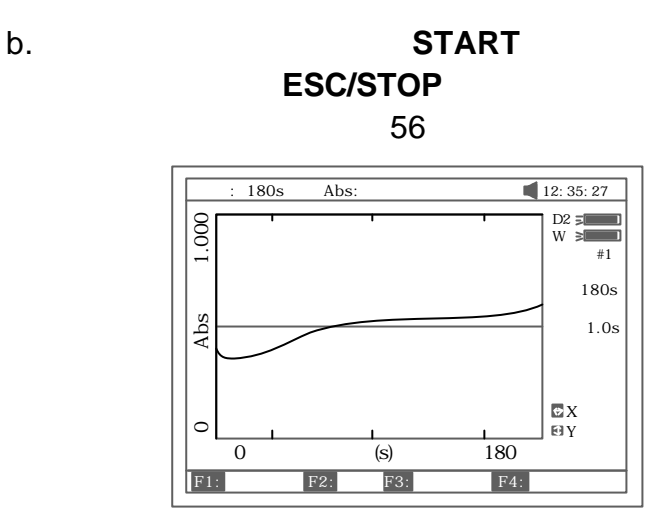

**START** 

 $7 \quad 4$ 

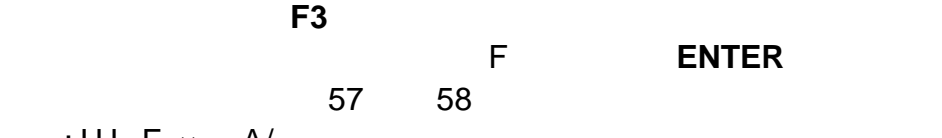

$$
: I.U.=F \times A/
$$

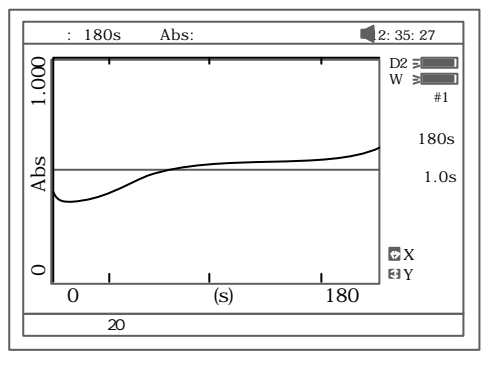

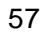

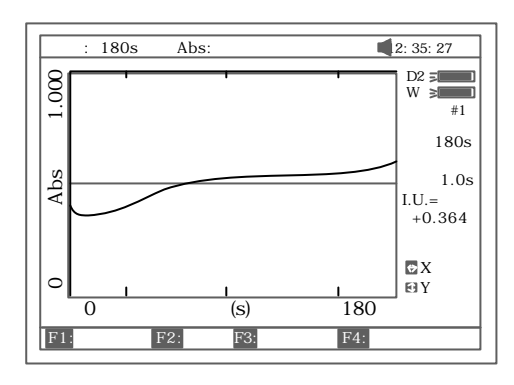

- 58
- $7\quad 5$ X Y 6 5 1

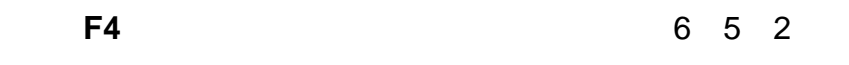

- $7 \t6 \t, \t, \t, \t$ a. 58 **SAVE** 文件名后按 **ENTER** 确认即完成该曲线的存储.
- b. 53 **LOAD** \*\*\*.kin **ENTER** 
	- 验曲线. c. 打印动力学曲线
		- 58 **PRINT** 59 .

#### Kinetics Test Report

File Name: 01.kin<br>Date and Time: 26-06-2003 08:20:11 Total Time: 180s<br>Time Interval: 1.0s  $I.U.$ :  $+0.000$ From 0s to 1s

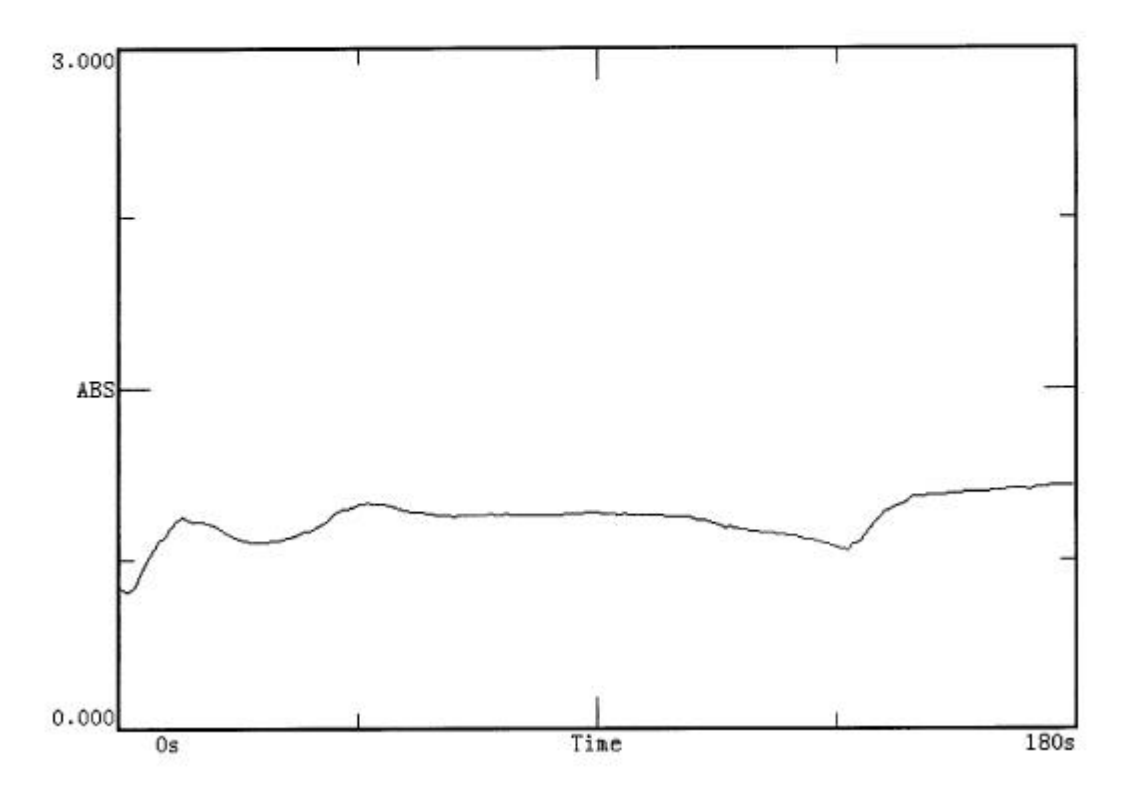

59

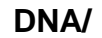

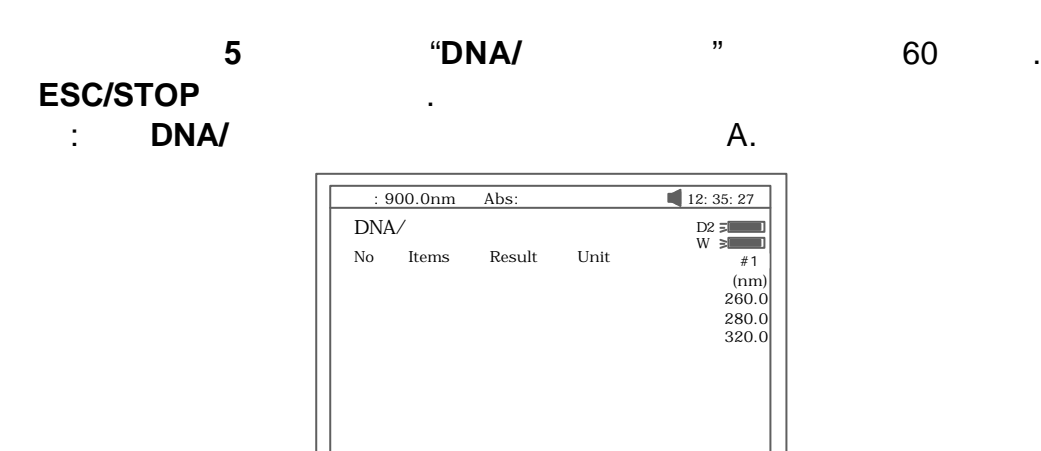

F1: F2: F3: F4:

8 1 **F1 f1-f4** 61 .

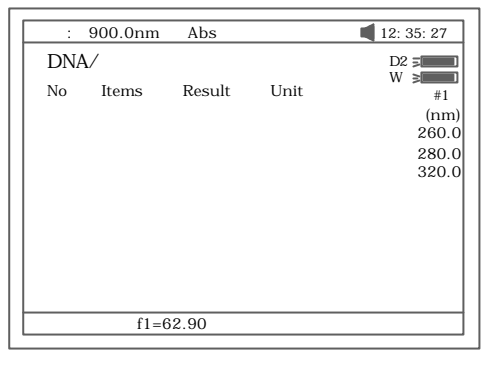

61

8 2

**F2**  $\cdots$   $\cdots$  1" $\cdots$  2"  $\mathbb{Z}$  "  $\mathbb{Z}$ "  $\mathbb{Z}$  1" 260nm 280nm 320nm ( ), " 2" 260nm 230nm 320nm () 62

63 .

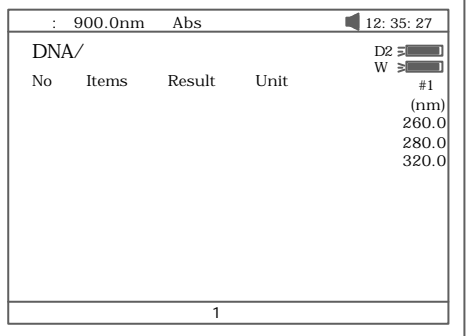

62

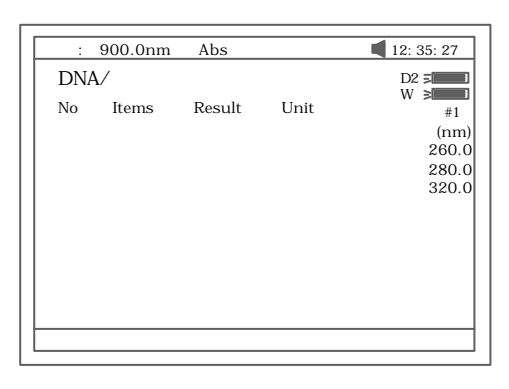

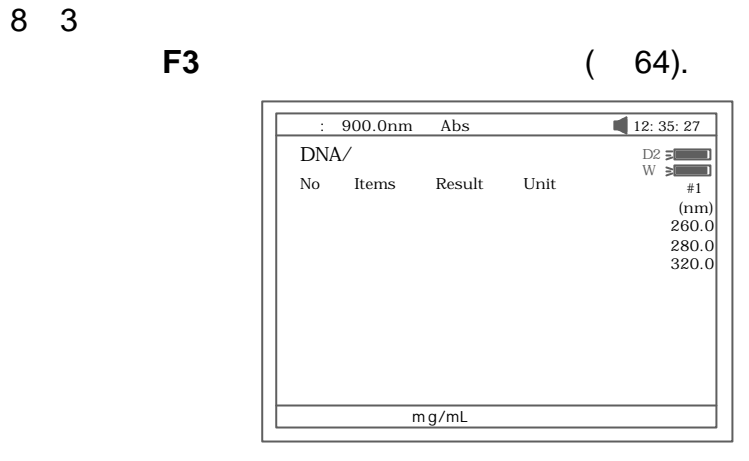

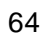

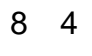

### a. 参比液置入参比光路和样品光路中 **0Abs/100%T**

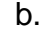

b. 待测样品 入光路中 **START** 键开始测量 最后测量结

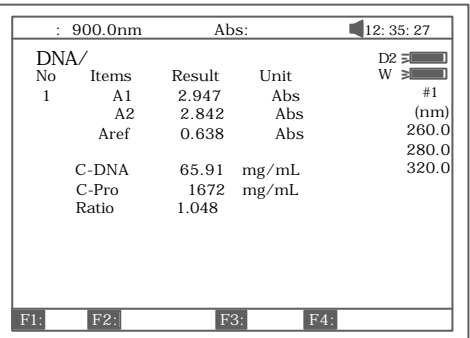

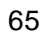

### **START**

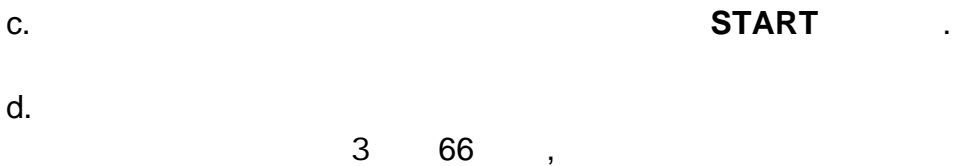

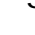

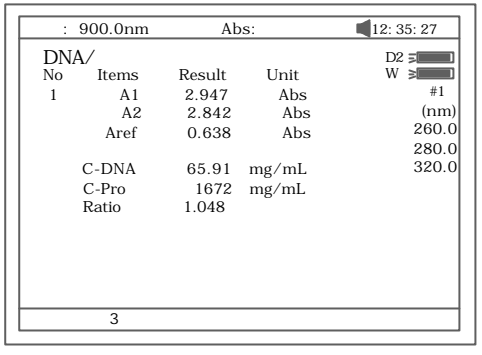

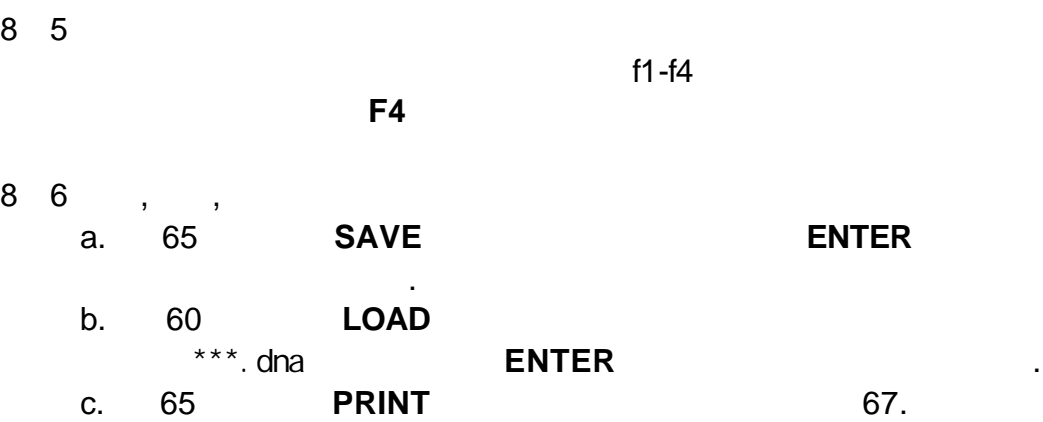

DNA / Protein Test Report

File Name:<br>Date and Time: 26-06-2003 09:16:33

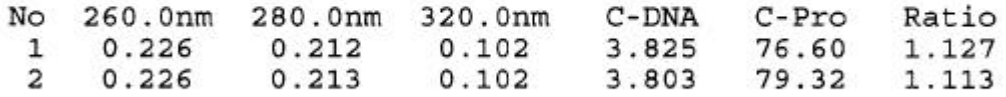

 $\texttt{Unit:}\texttt{ug/mL}$ 

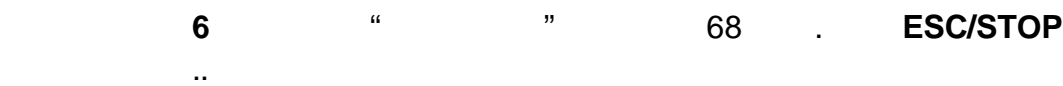

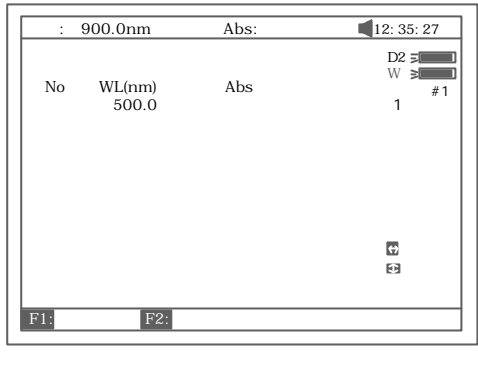

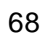

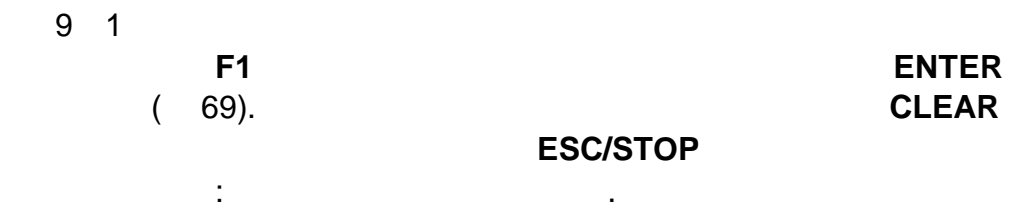

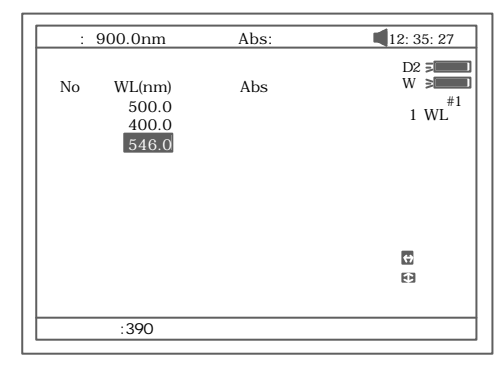

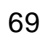

**F2** 键选择测量模式 70 .

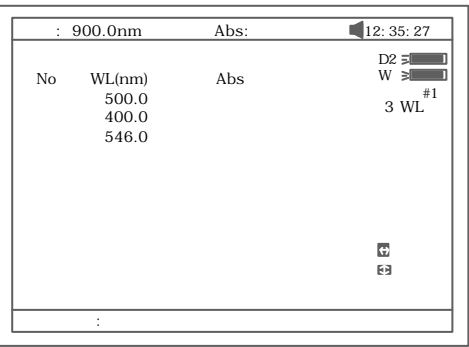

70

9 3 a. 参比液置入参比光路和样品光路中 **0Abs/100%T** 校正. b. 待测样品 样品光路中 **START** 键开始测量 一组波  $\sim$  71.

> : 500.0nm Abs: 12: 35: 27  $D2 \geq$  $W \cong$ No WL(nm) Abs<br>1 500.0 0.87 样品架#1  $1 500.0 0.87$ <br> $400.0 0.42$ <sub>3</sub>  $400.0$   $0.42$ <br>300.0 0.81  $300.0$  $\hat{\boldsymbol{\Theta}}$  $\bullet$  $F1:$  F2:

71

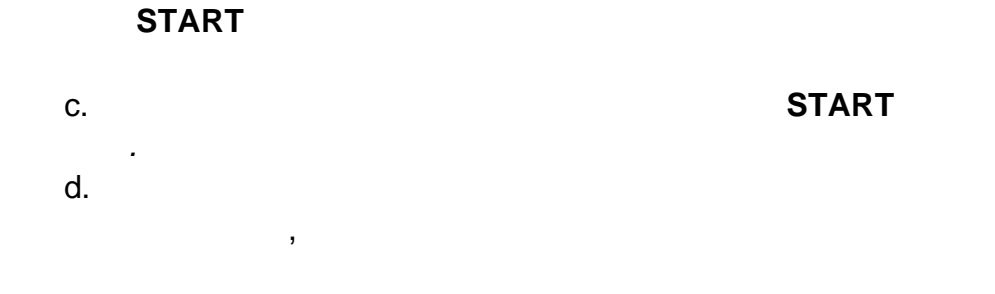

9 4

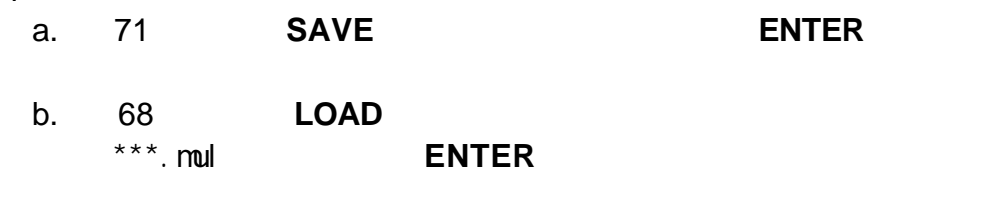

c. 71 **PRINT** 72 .

Multi-Wavelength Test Report

File Name: M1.mul Date and Time: 26-06-2003 09:25:16

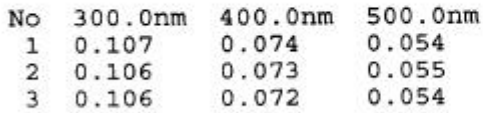

 $Unit:$ Abs

主界面中按 **7** 直接进入"系统设置" 界面如图 73 所示. **ESC/STOP**

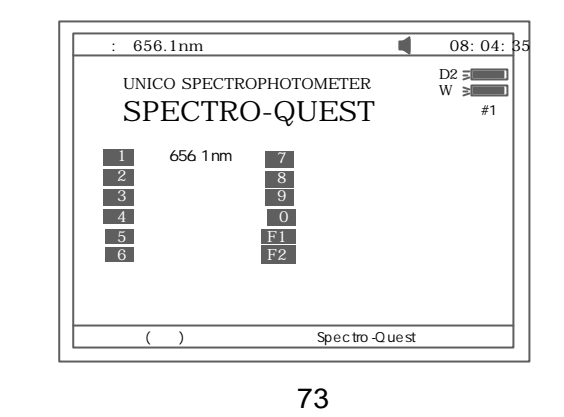

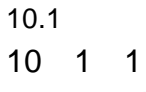

回到主界面.

73 界面下按 **1** 键进行波长重新校正. 怀疑仪器波长不准时应执行

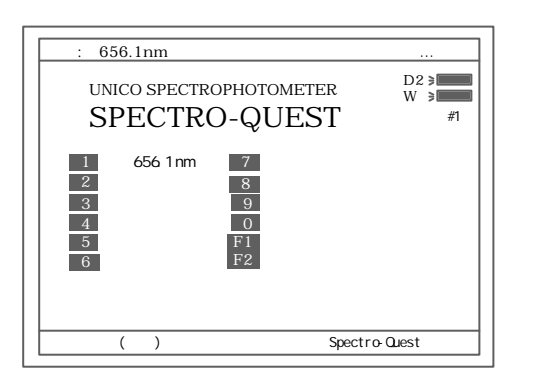

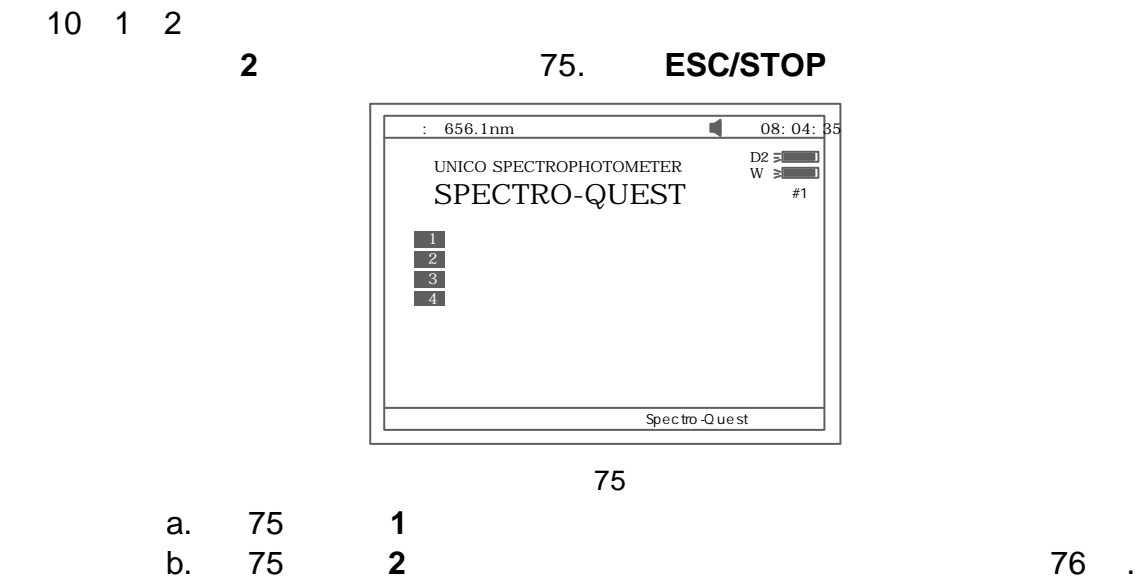

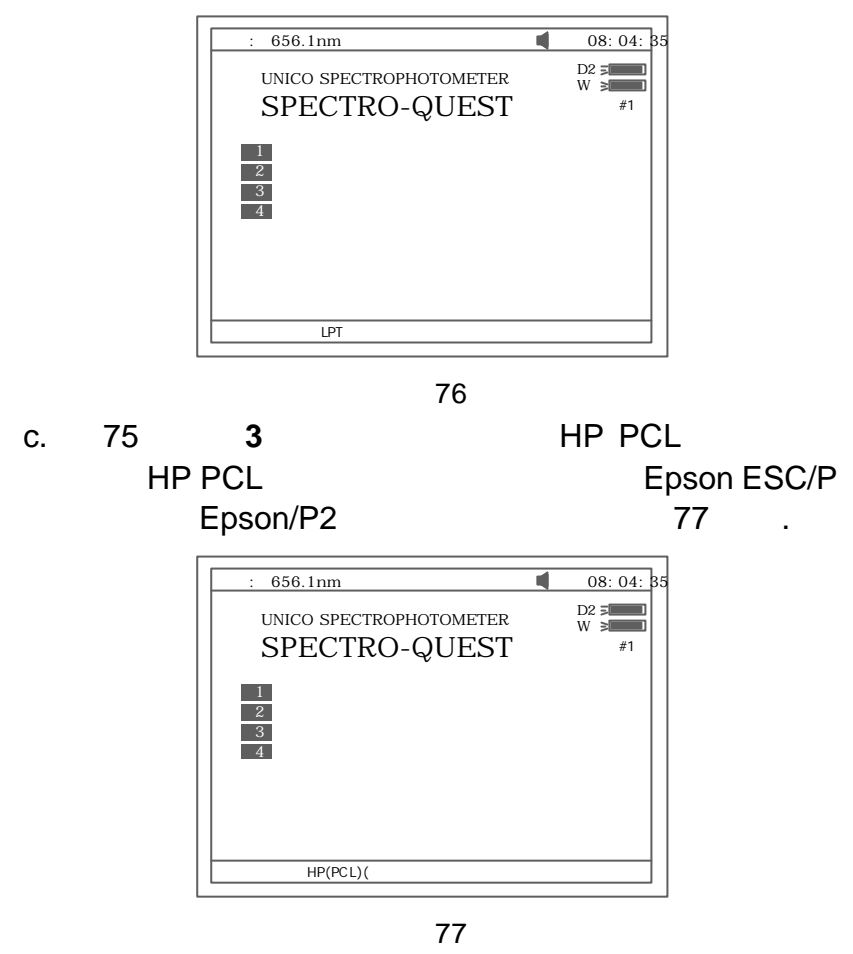

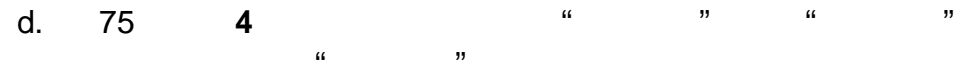

 $78$  , " "

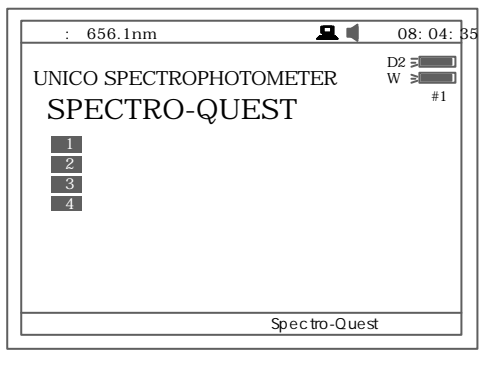

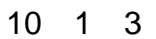

键返回前级界面.

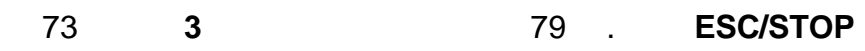

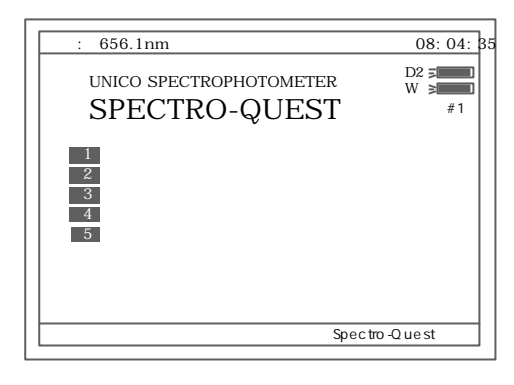

79

a. 79 **1** 80 . 波长: 656.1nm 08: 04: 35

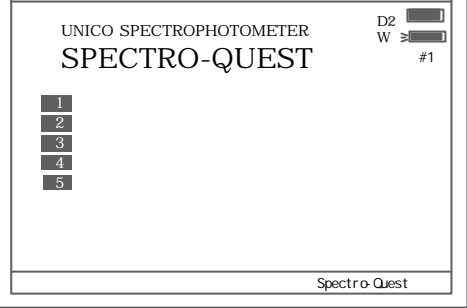

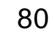

b. 79 **2** 81 .

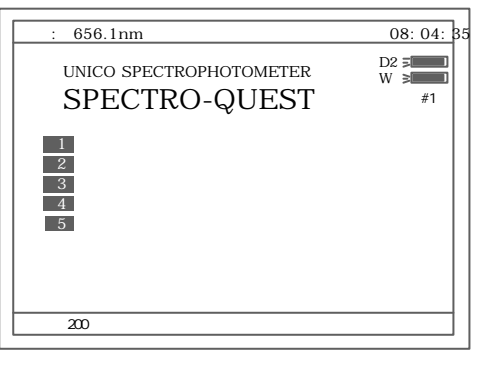

81

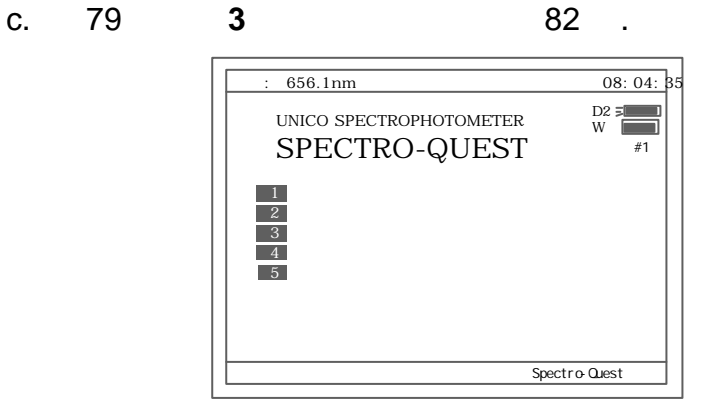

82

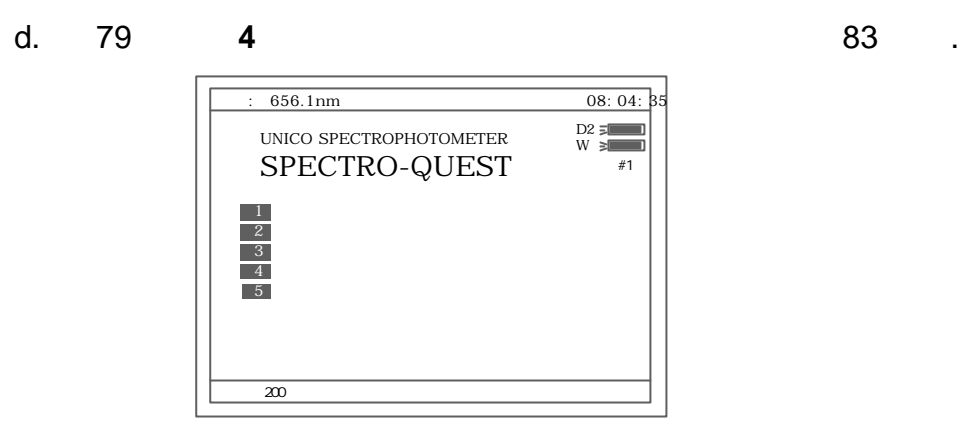

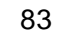

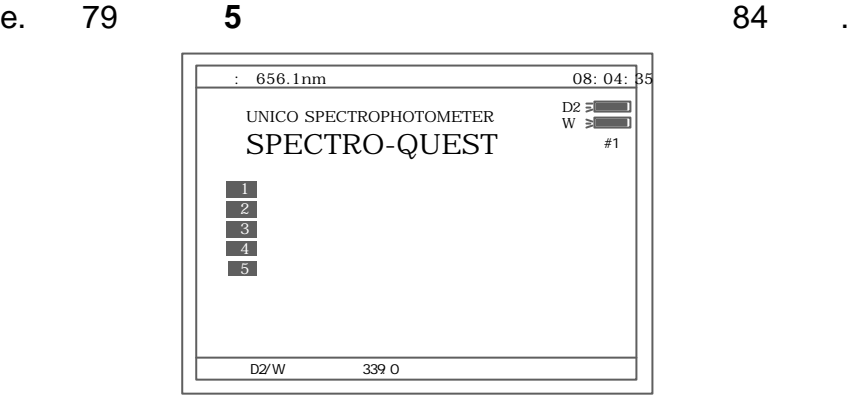

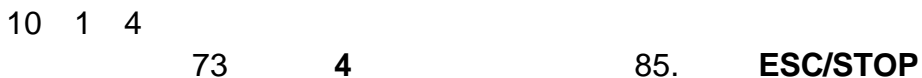

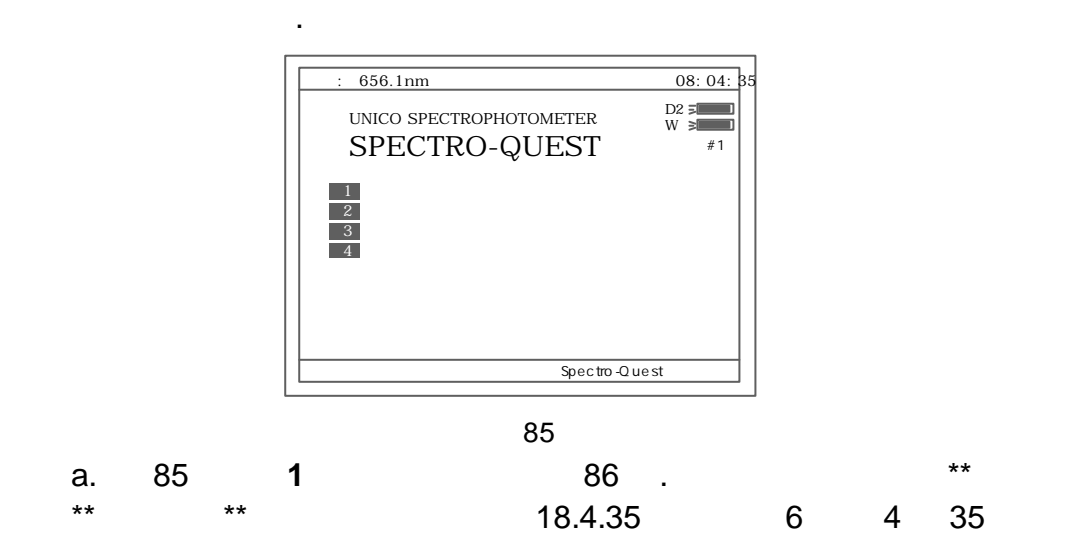

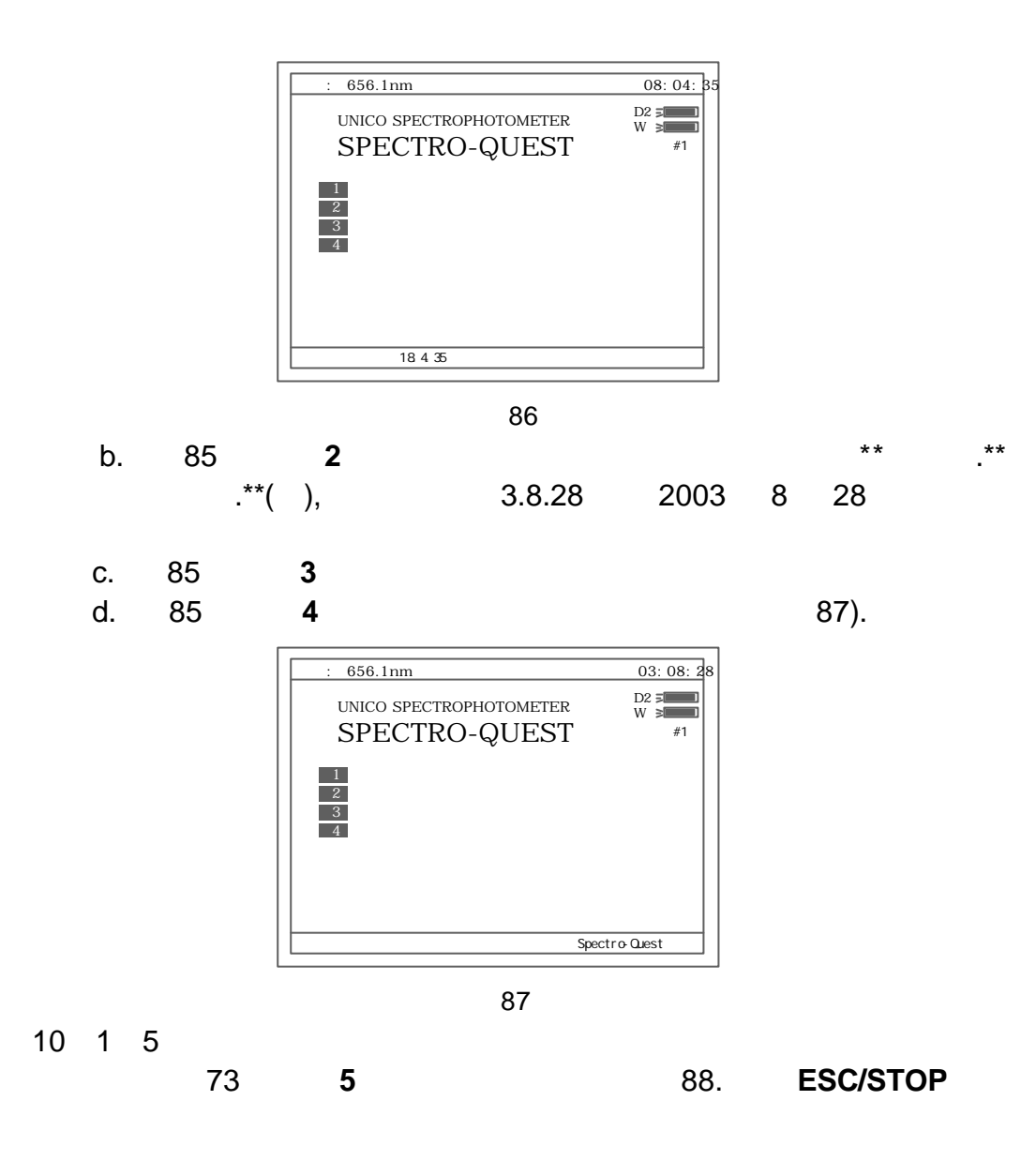

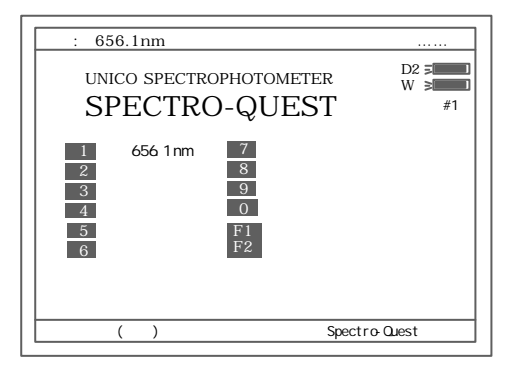

88

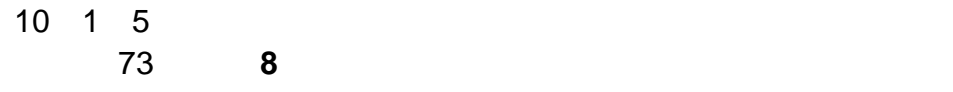

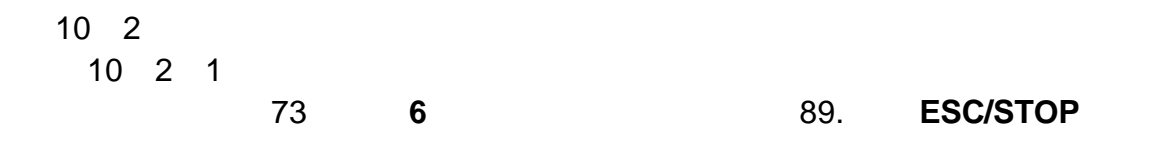

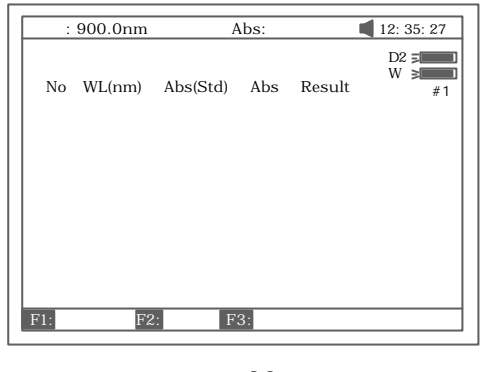

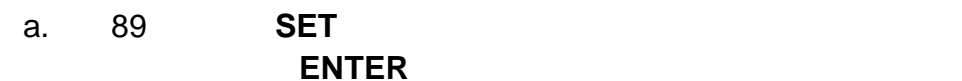

90

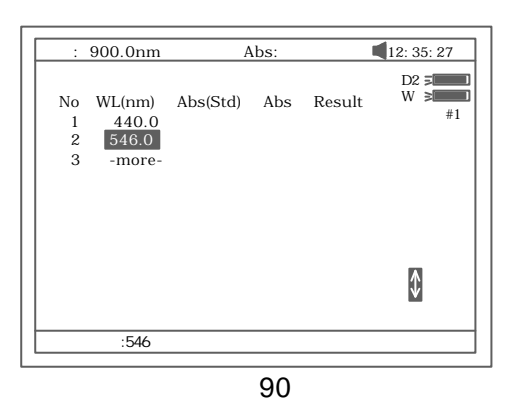

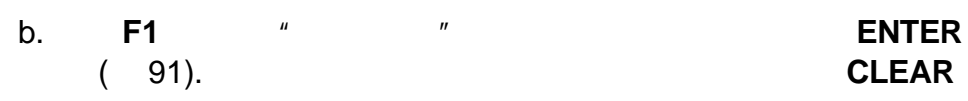

 $\text{ESC/STOP}$  .

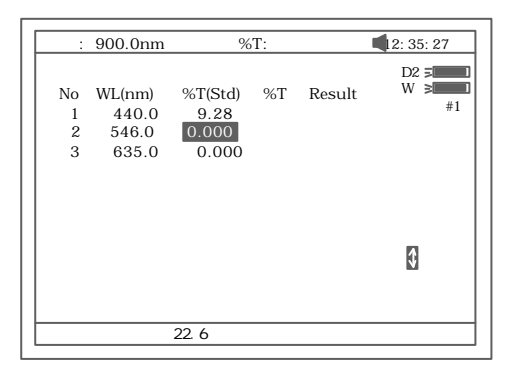

c. **F2** ( ) 92.

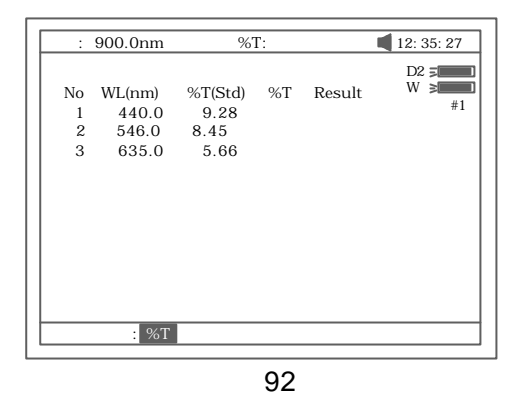

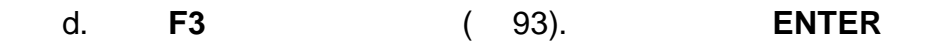

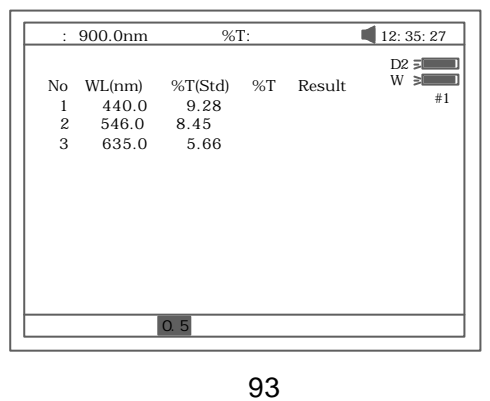

e. **0Abs/100%T** 

f. 将样品(中性滤光片或其他标准样品) 样品光路 . **START**  $\sim$  94.  $\sim$ " Pass"

果显 "Fail".

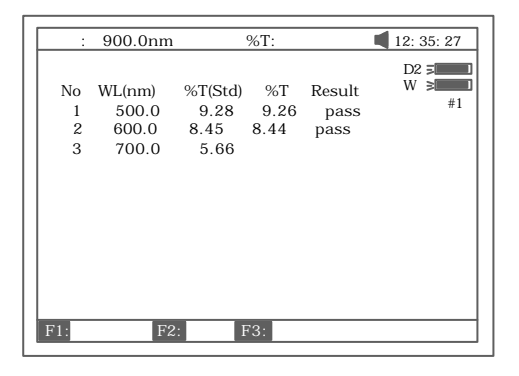

### g **PRINT** h. **SAVE**

 $10$  2 2

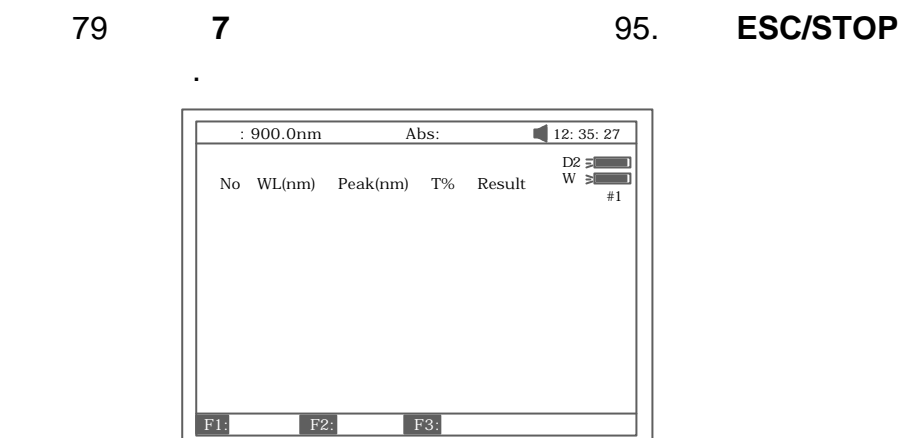

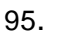

a. **F1 ENTER** ( 96). 键可输入更多的波长 **CLEAR** 键可以清掉

ESC/STOP

|  | : 900.0nm                                     |                                                    | %T:                  |  | 12: 35: 27 |                      |
|--|-----------------------------------------------|----------------------------------------------------|----------------------|--|------------|----------------------|
|  | No<br>1<br>2<br>3<br>$\overline{4}$<br>5<br>6 | 241.4<br>361.0<br>417.0<br>537.6<br>641.4<br>807.4 | $WL(nm)$ Peak(nm) %T |  | Result     | $D2 = $<br>W ≥<br>#1 |
|  |                                               | 807.4                                              |                      |  |            | Ø                    |
|  |                                               |                                                    |                      |  |            |                      |
|  |                                               |                                                    |                      |  |            |                      |

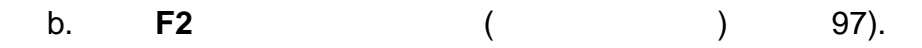

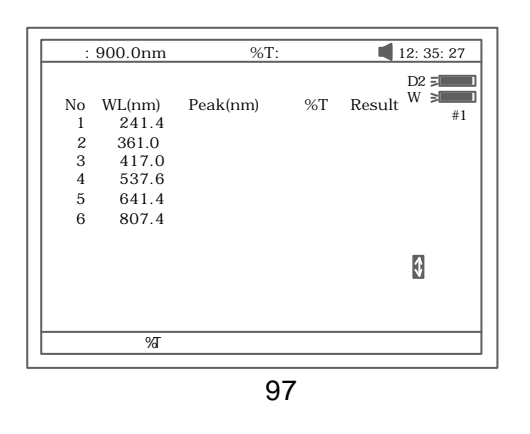

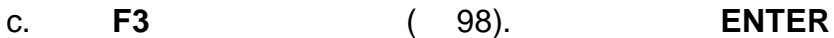

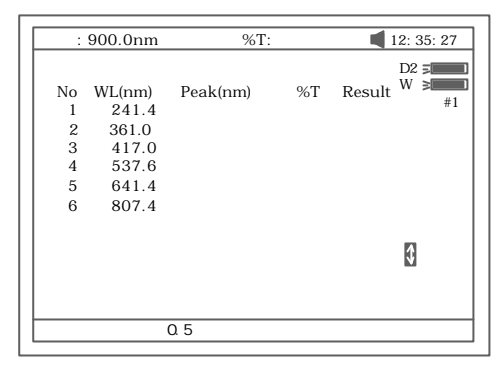

" Fail"

白校正.

d. **0Abs/100%T** 

### $STAT$

" Pass"

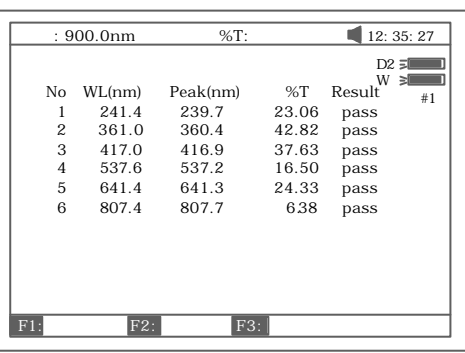

- e. **PRINT**
- f. **SAVE**
- $10 \quad 3$

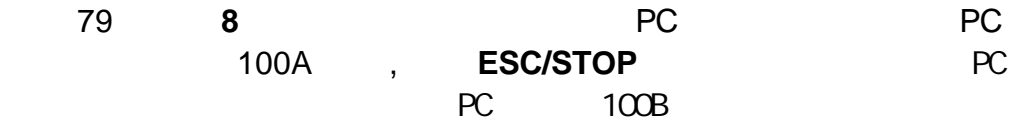

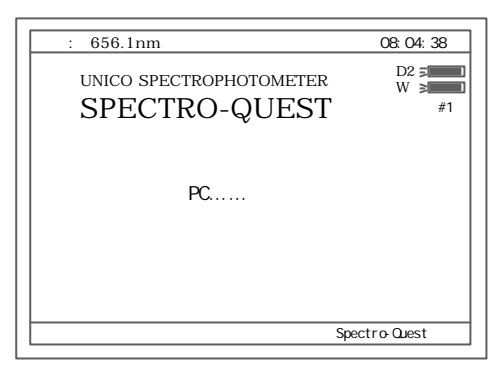

100A

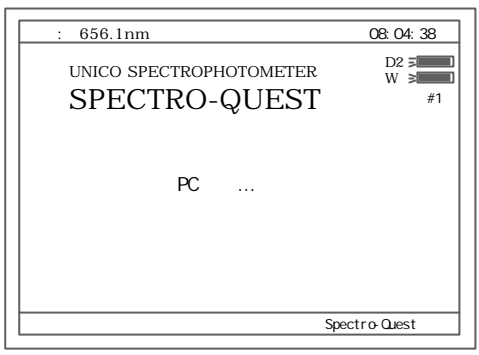

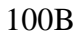

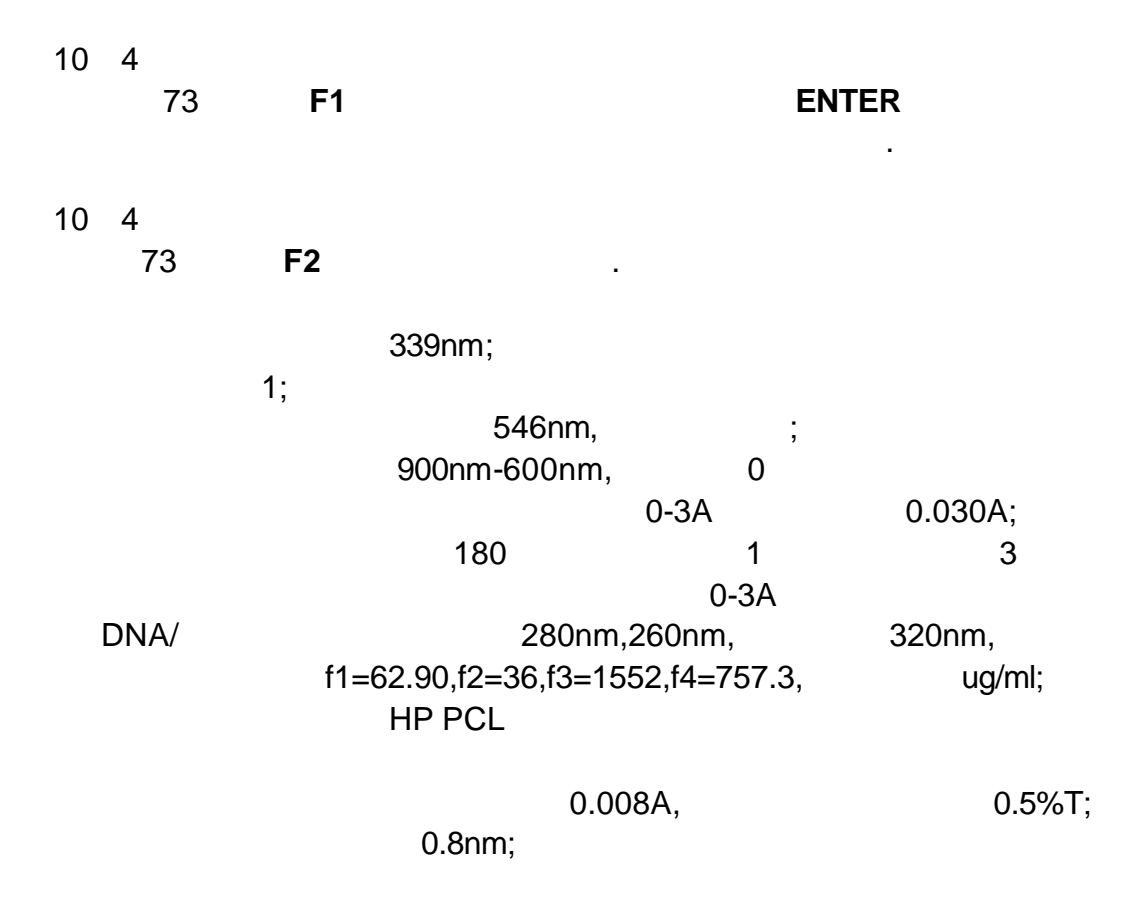

**11 1** 实验方法描述

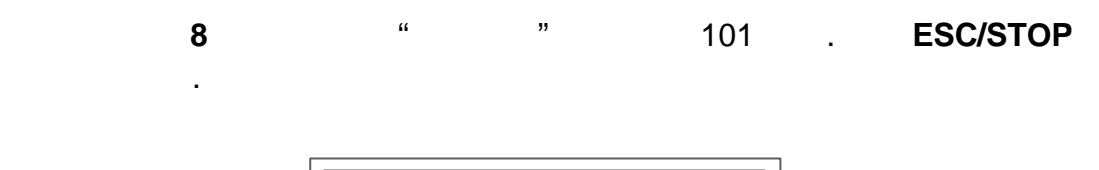

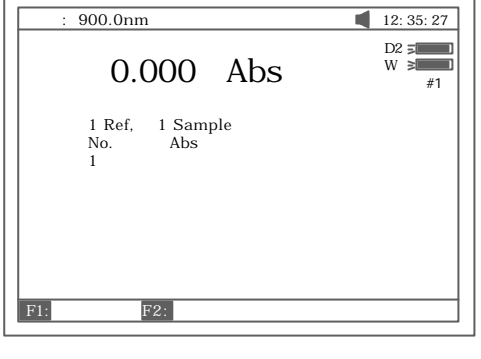

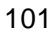

a. **F1** ( 102).

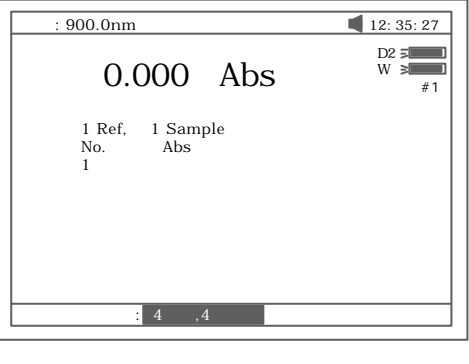

102

b. **F2** 103 .

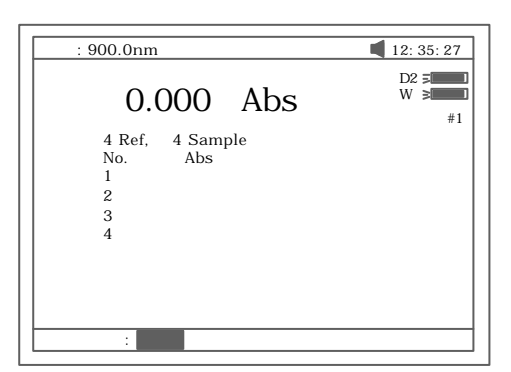

c. **SET** 选择测试波长. 104 所示

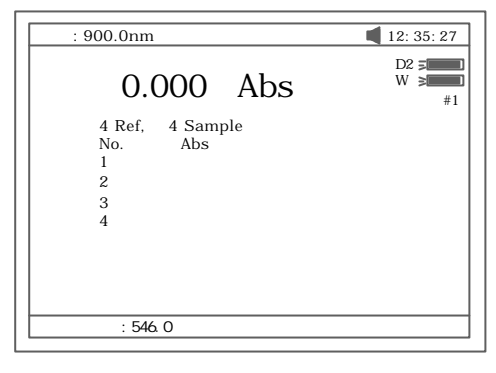

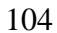

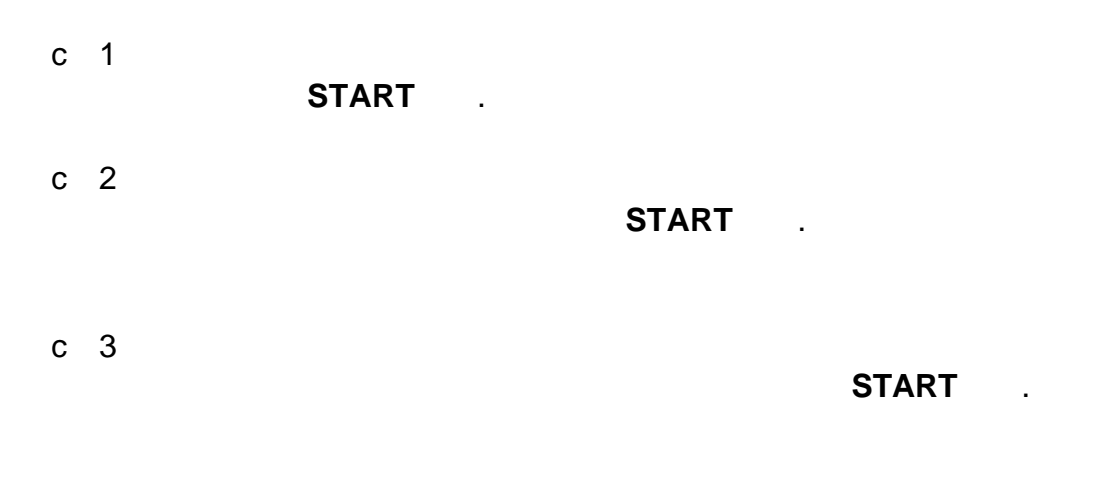

c 2  $-$ 

0Abs/100%T

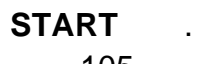

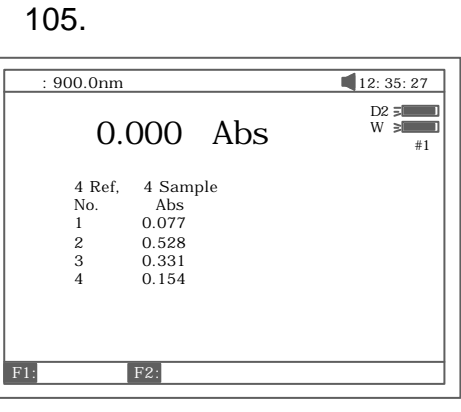

105

d **PRINT** 

## Appendix A

#### DNA/Protein Test Algorithm Test Name Method Wavelength(s) Calculations Parameters Displayed Units DNA MEASUREMENT Absorbance difference (260,280)  $A_1 = A_{260nm}$  $A_2 = A_{280nm}$  $A_{ref}=A_{320nm}$ (optional) DNA concentration:  $(A_1-A_{ref})f_1-(A_2-A_{ref})f_2$ Protein concentration:  $(A_2-A_{ref})f_3-(A_1-A_{ref})f_4$  $f_1 = 62.9$  $f_2 = 36.0$  $f_3 = 1552$  $f_4 = 757.3$ Absorbance difference (260,230)  $A_1 = A_{260nm}$  $A_2 = A_{230nm}$  $A_{ref}=A_{320nm}$ (optional) DNA concentration:  $(A_1-A_{ref})f_1-(A_2-A_{ref})f_2$ Protein concentration  $(A_2-A_{ref})f_3-(A_1-A_{ref})f_4$  $f_1 = 49.1$  $f_2 = 3.48$  $f_3 = 183$  $f_4 = 75.8$ DNA:  $\mu$  g/ml Protein: μg/ml DNA/Protein Concentration and DNA purity Absorbance ratio  $A_1 = A_{260nm}$  $A_2 = A_{280nm}$ or  $A_2 = A_{230nm}$  $A_{ref}=A_{320nm}$ (optional)  $Ratio = \frac{A_1 - A_{ref}}{A_1 - A_{ref}}$  $A_2-A_{ref}$ None No units(ratio)

## Appendix B

### **Lamp Replacement**

### **A. TO REPLACE DEUTERIUM LAMP**

- 1. Turn off and unplug the instrument (VERY IMPORTANT: **HIGH VOLTAGE**).
- 2. Remove the cuvette holder rod by unscrewing the rod counterclockwise.
- 3. Remove the all screws around the sides of the spectrophotometer. See Fig A1

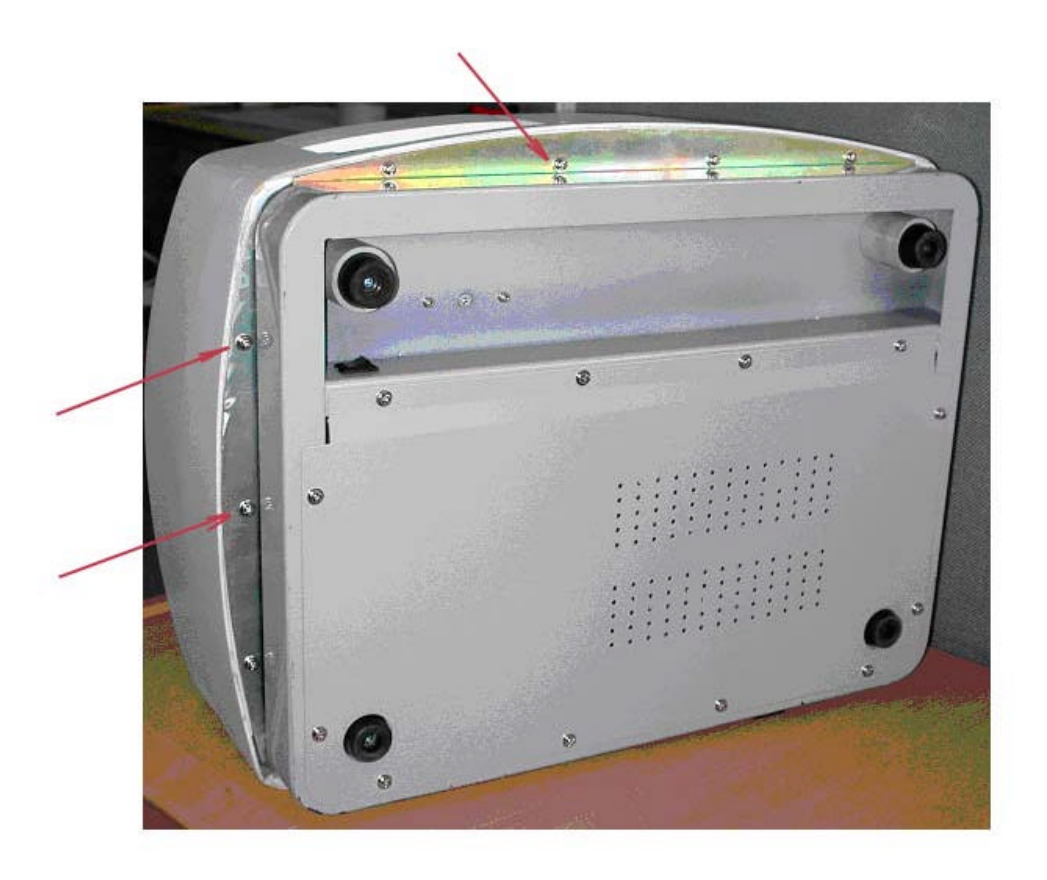

Fig A1

4. Very carefully remove the cover of the instrument and place in right side of the instrument.Fig A2

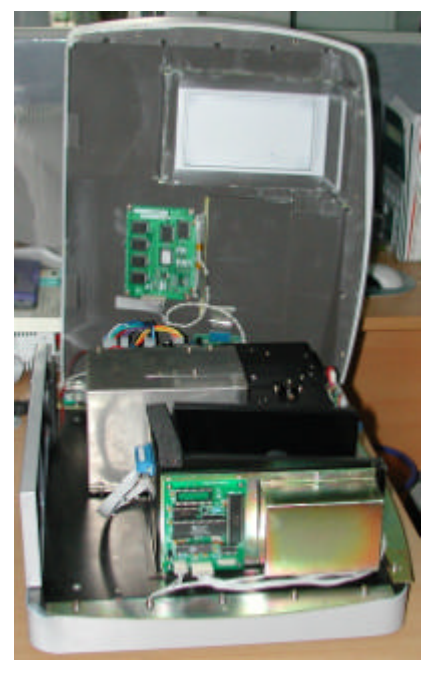

Fig A2

HINT: If it is necessary to remove the cover from the right side of the instrument, carefully remove 3 connectors (CZ6,CZ4 and J3)on PCB marked SST8.417.100 . Be sure to reconnect after replacing the lamp! Fig A3

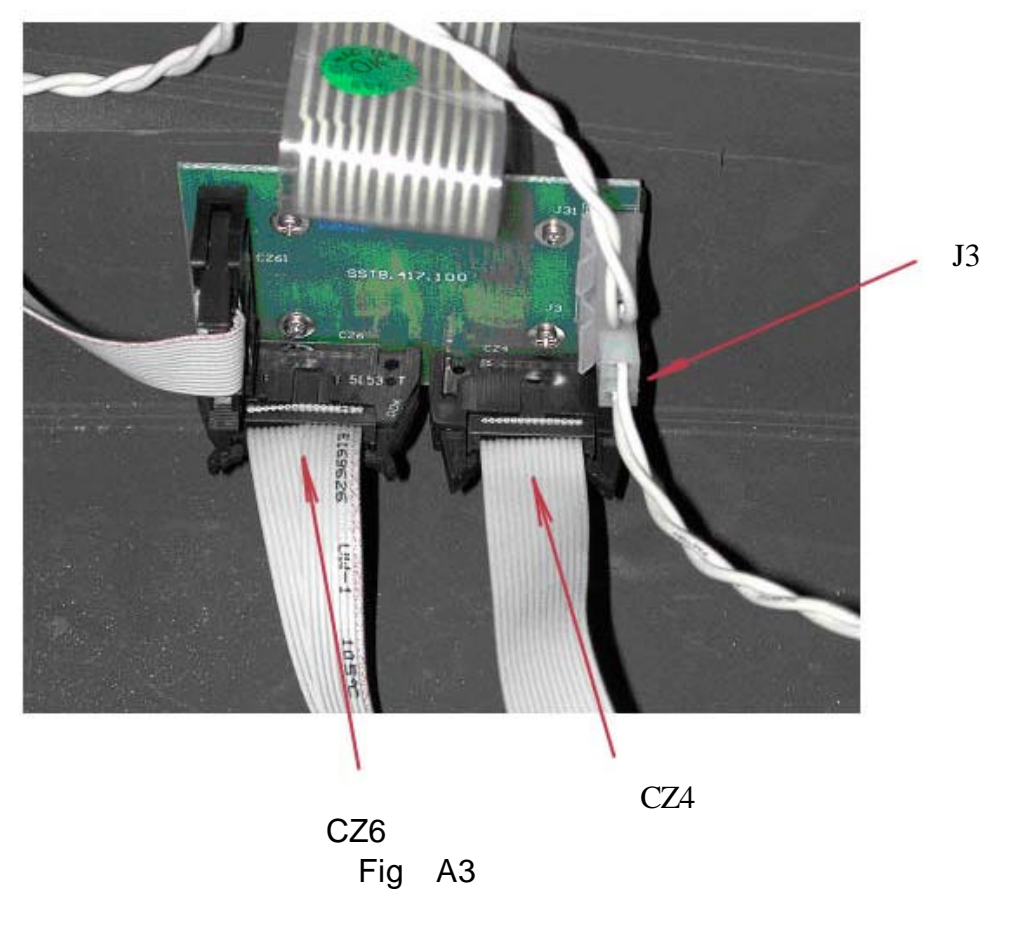

5. Remove the gray metal protection cover. Using screwdrivers remove the two top screws and the two bottom screws, and then place the protective cover to the side. See Fig A4

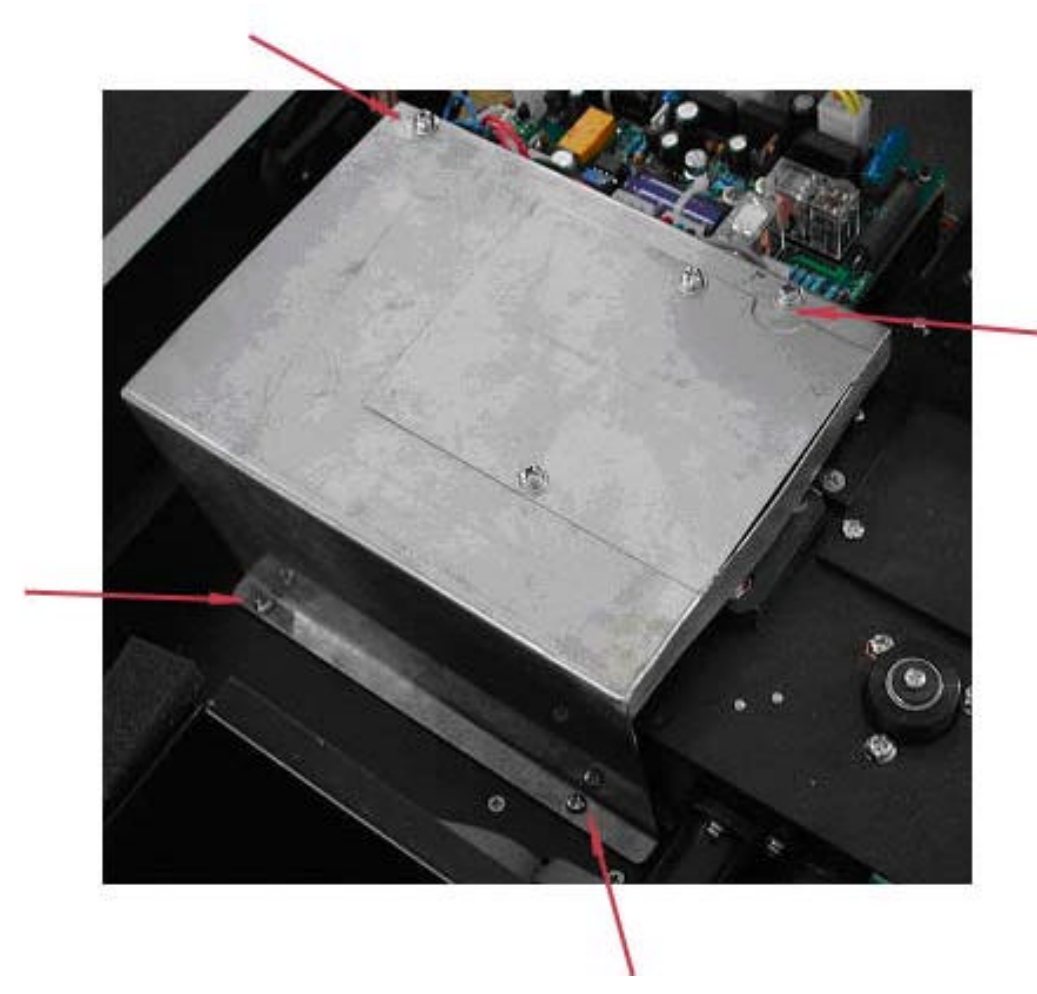

Fig A4

6. Disconnecting the connector J7 on the PCB marked SST8.411.128. Unscrew the screw that hold the lamp bracket to the instrument base. Pull the entire lamp and lamp holder assembly out.See Fig A5

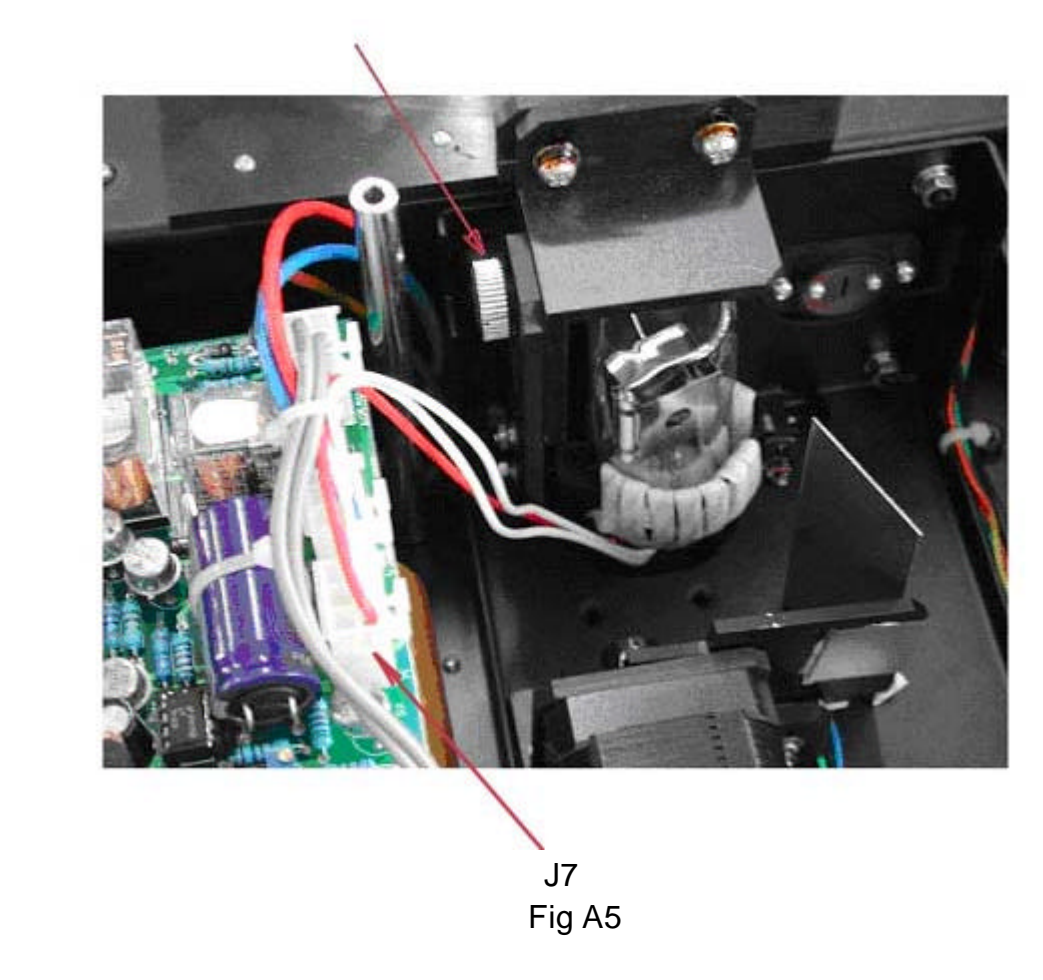

7. Replace the pre-aligned lamp with a lamp (Fig A6)provided by UNICO or an authorized UNICO Service Provider . This comes pre-assembled with lamp socket.

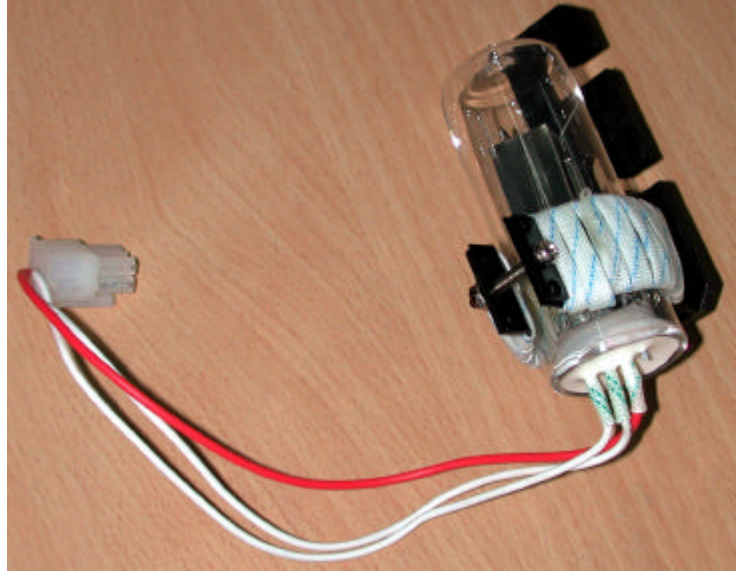

 **Fig A6**

**CAUTION**: THE LAMP MAY BE HOT! TAKE PRECAUTIONS TO PREVENT POSSIBLE BURNS.

- 8. Reconnect the connector J7 to the PCB marked SST8.411.128.
- 9. Turn on the instrument,check if the lamp is aligned properly (focused on the entrance slit) If not, adjust to make it properly.See Fig A7

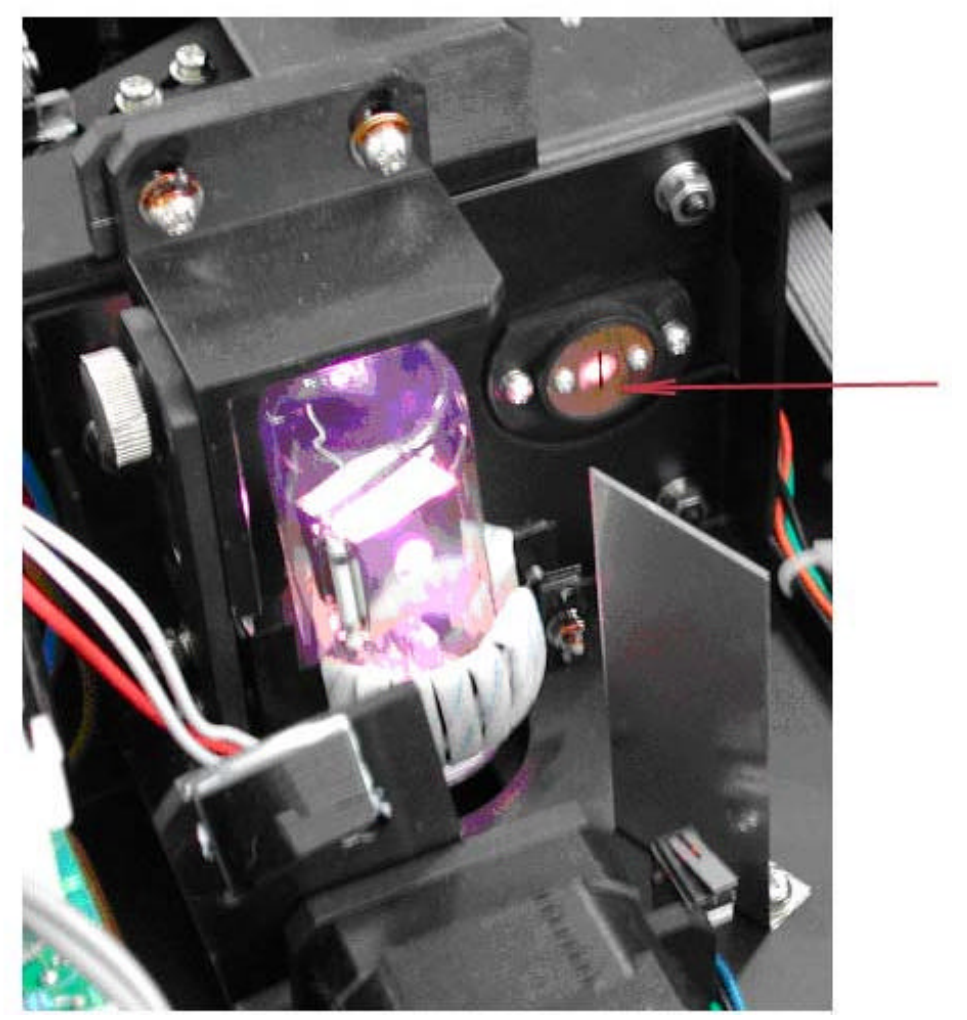

Focus on the slit

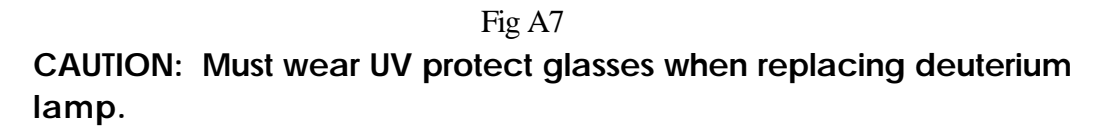

10.Install the gray metal protection cover and cover of instrument.

### **B. TO REPLACE TUNGSTEN-HALOGEN LAMP**

- 1. The step 1-step5 are the same as the **REPLACING DEUTERIUM.**
- 2. Remove the lamp from the ceramic base .
- 3. Insert the new lamp(Fig A8), pushing it in as far as it will go. Turn on the unit. Check if the light beam is focused on the entrance slit. You may adjust the lamp position to align it properly.See Fig A9

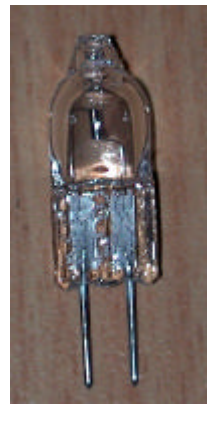

Fig A8

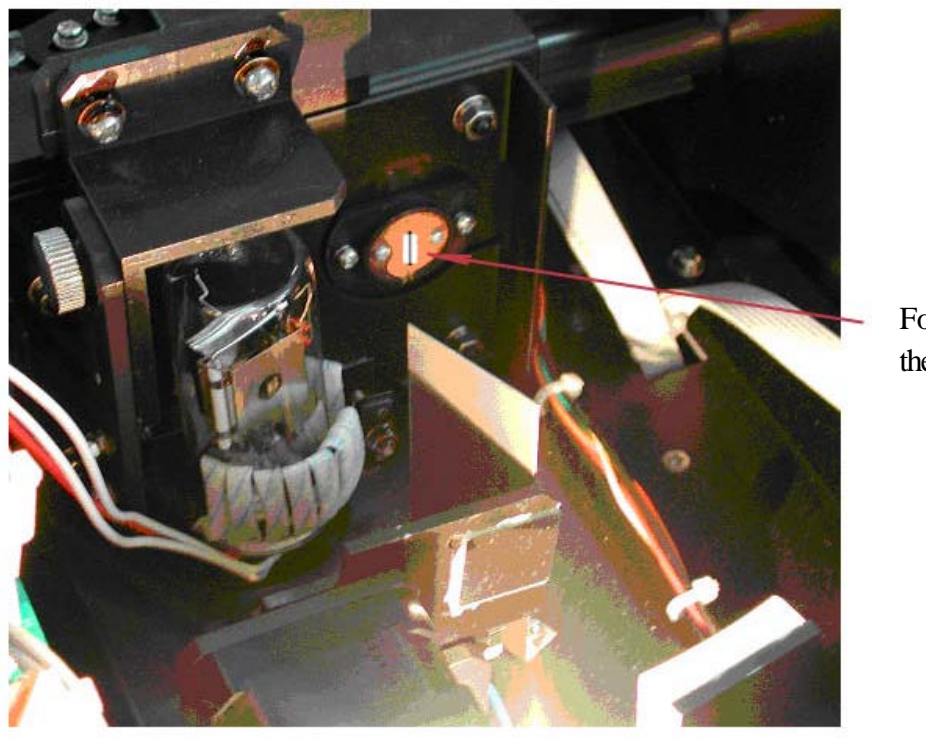

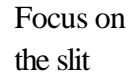

Fig A9

**CAUTION:** DO NOT HANDLE THE LAMP WITH BARE FINGERS. USE TISSUE OR CLOTH WHEN HANDLING LAMP. The oil from your fingers can cause the lamp to burn out prematurely.

4.Install the gray metal protection cover and cover of instrument.

### Appendix C Correction Methods

A number of correction techniques can be used to eliminate or reduce interference errors. In general, if the source of the error is known and is consistent from sample to sample.the error can be eliminated.On the other hand,if the source is unkown and varies from sample to sample, the error can be reduced but not eliminated. Correction techniques can always require data from at least two wavelengths. The more sophisticated correction techniques require multiwavelenghth or spectral data.

#### A.1 Isoabsorbance

When a known interfering component with a known spectrum is present, the error introduced by this component at the analytical wavelength for the target analyte can be eliminated by selecting a reference wavelength at which the interfering compound exhibits the same absorbance as it does at the analytical wavelength.The absorbance at this reference wavelength is subtracted from the absorbance at the analytical wavelength,as shown in Figure A1.The residual absorbance is the ture absorbance of the analyte.

This technique is less reliable when the spectra of the analyte and of the interferent are highly similar. Moreover, it can correct for only one interference

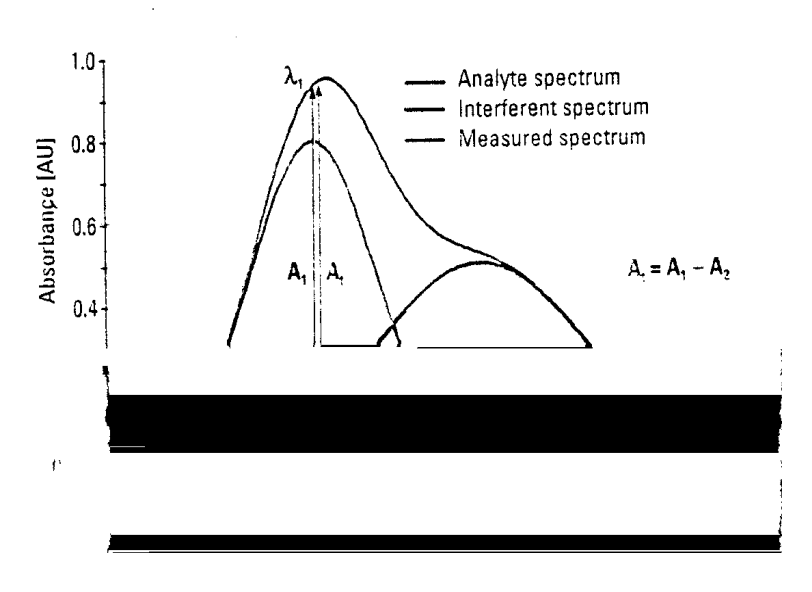

Fig A1 Isoabsorbance correction

### A.2 Three-point correction

The three-point, or Morton-Stubbs, correction uses two reference wavelengths,usually those on either side of the analytical wavelength. The background interfering absorbance at the analytical wavelength is then estimated using linear interpolation(see Figure A2). This method represents an improvement over the single-wavelength reference technique because it corrects for any background absorbance that exhibits a linear relationship to the wavelength. In many cases, if the wavelength range is narrow,it will be a reasonable correction for nonlinear background absorbances such as that resulting from scattering of from a complex matrix.

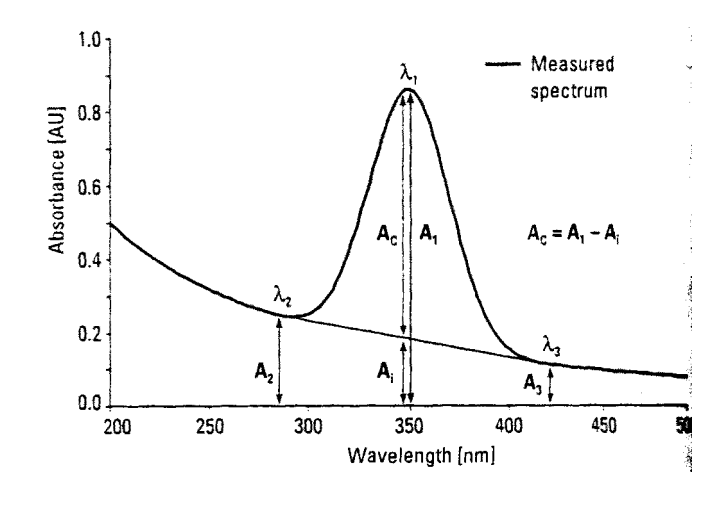

Fig A2